**MSAA Online Assessment System User Guide for Test Administrators**

**March 14–April 29, 2022**

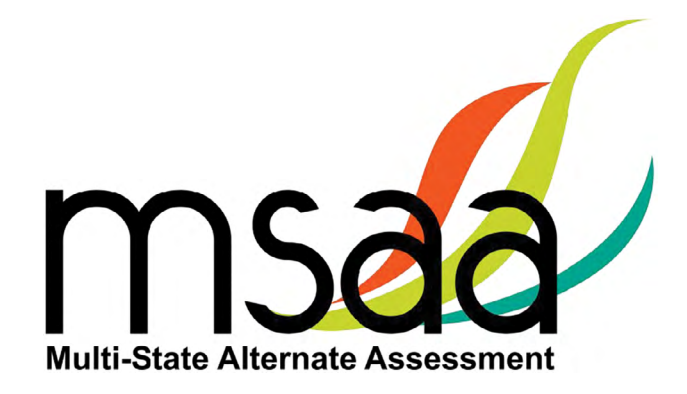

**In the event that test administration is impacted by COVID-19, please refer back to state-specific guidelines provided by your State Educational Agency (SEA). If you have any questions, refer back to the MSAA State Coordinators Contact Information on page 1 of the**  *Test Administration Manual***.**

# **Table of Contents**

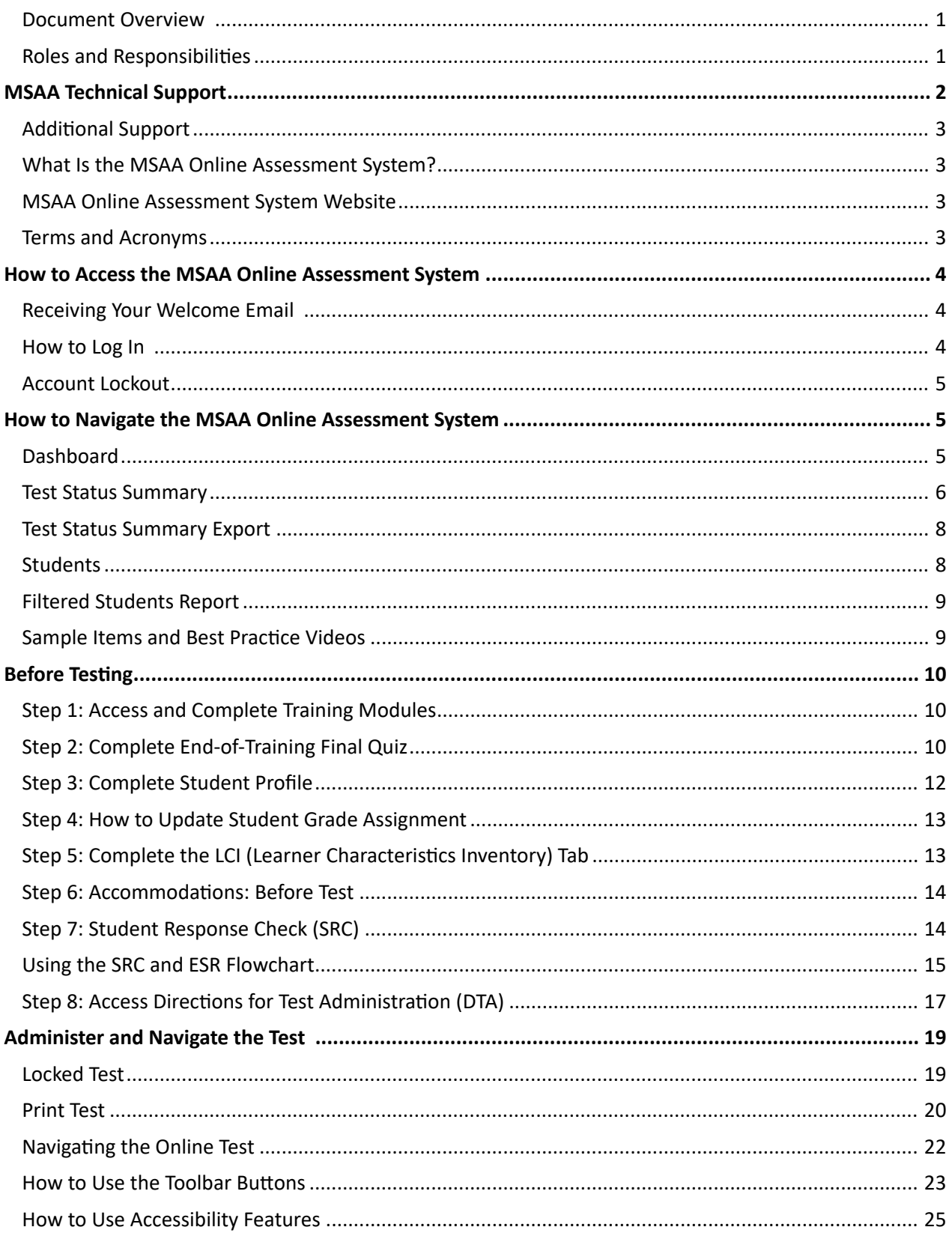

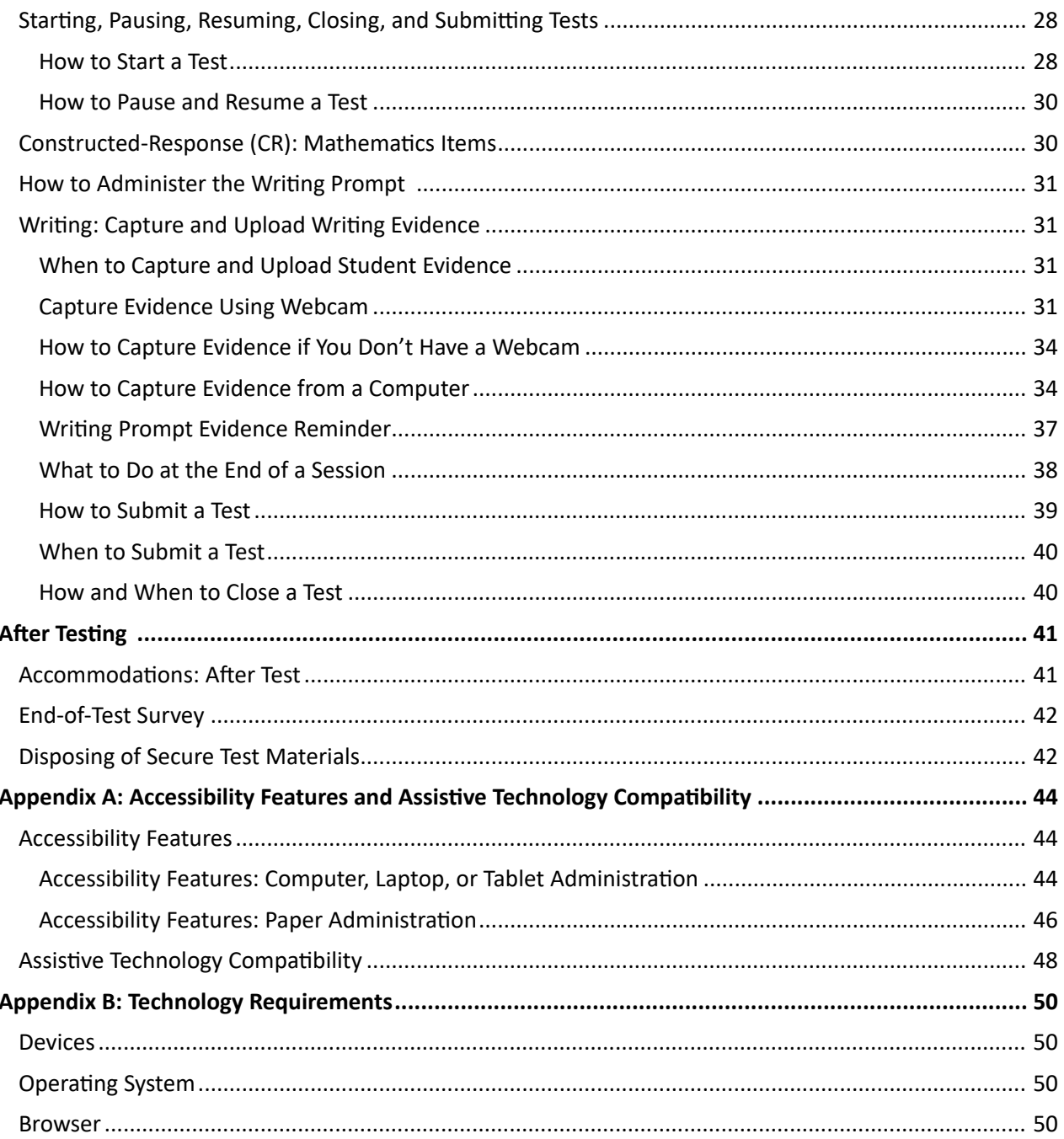

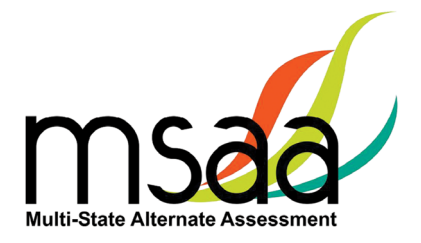

## <span id="page-4-0"></span>**Document Overview**

The MSAA Online Assessment System is the system used to administer the Multi-State Alternate Assessment (MSAA) to participating students. This user guide describes the MSAA Online Assessment System features and provides Test Administrators (TA) an overview of the MSAA testing process, support resources, and step-by-step directions to perform various functions before, during, and after test administration. For the purposes of this manual, the MSAA will be referred to as "the Test," and the MSAA Online Assessment System will be referred to as "the System."

## **Roles and Responsibilities**

Users in the System are assigned either the role of TA or TC. TCs are responsible for managing the administration of the Test. TAs are responsible for administering tests to students.

The chart below outlines common actions in the System and who is permitted to perform them. TAs are not allowed to close a student's test or edit student demographic information. Please refer to state-specific policies linked on page 1 of the *Test Administration Manual* (TAM).

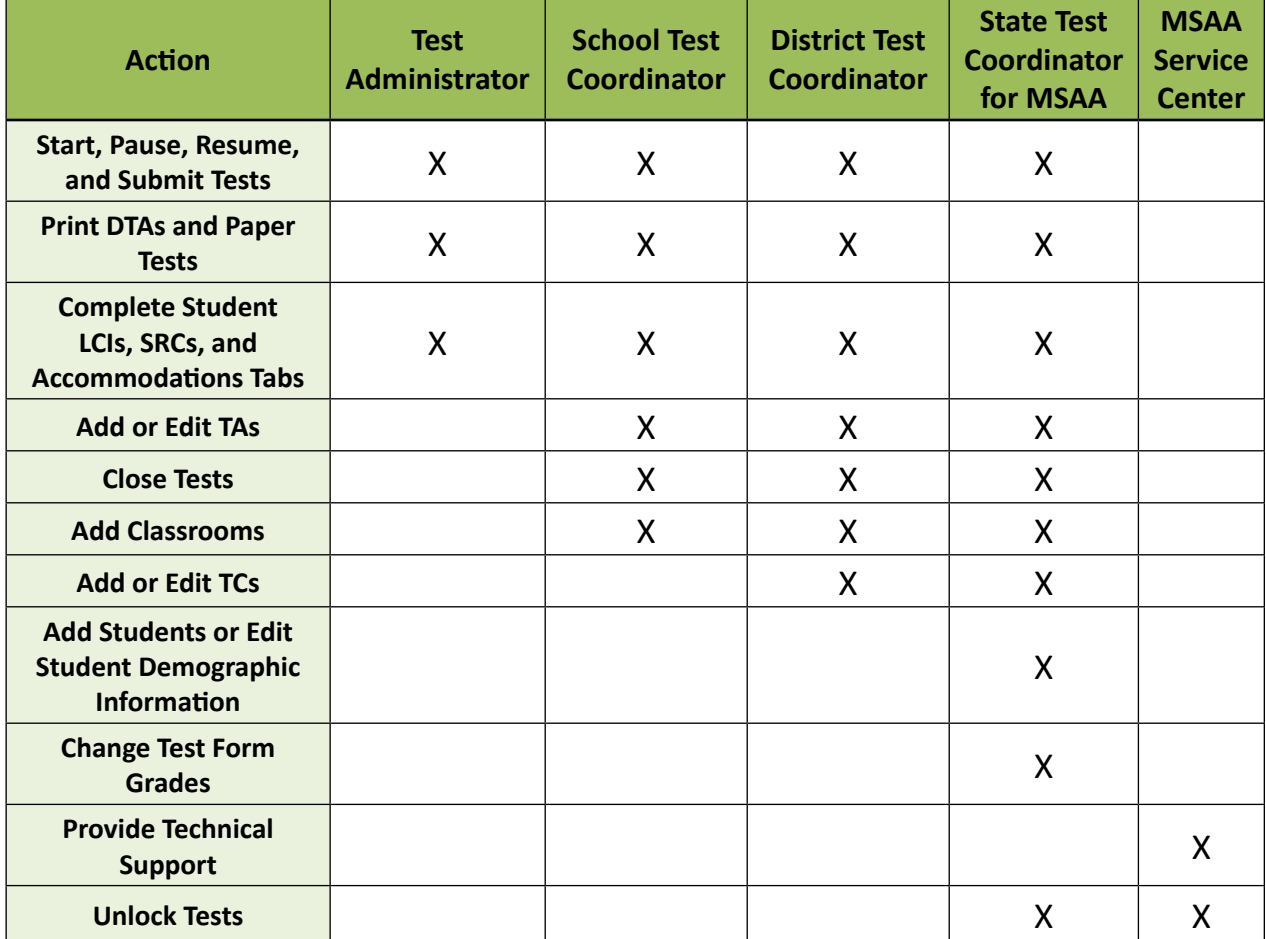

<span id="page-5-0"></span>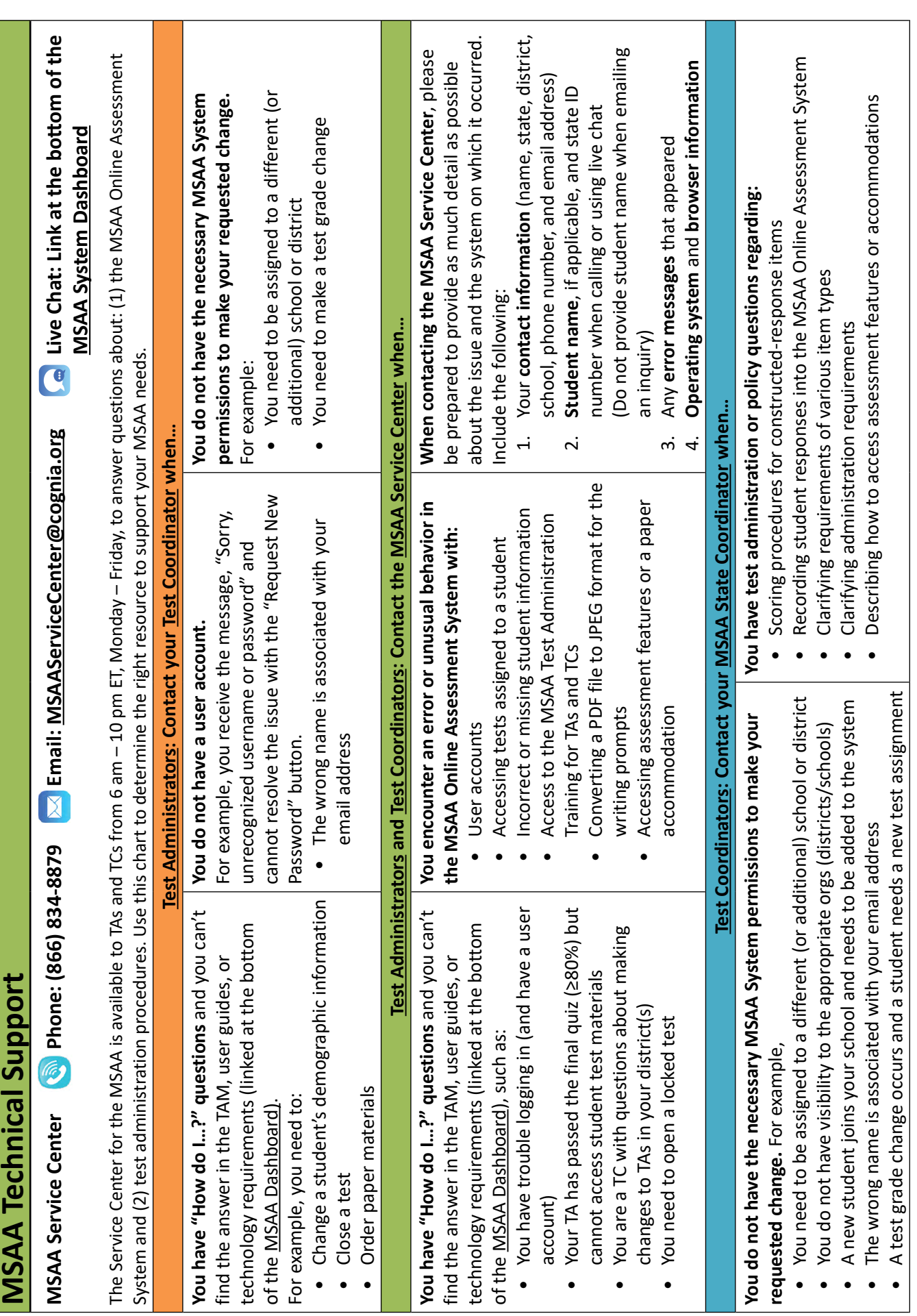

L

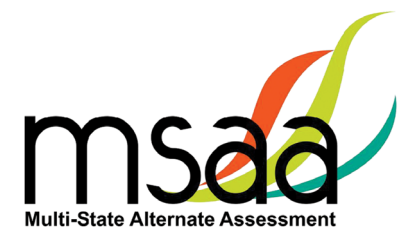

# <span id="page-6-0"></span>**Additional Support**

For additional support or questions about this document, please contact the MSAA Service Center:

Phone: (866) 834-8879

Email: [MSAAServiceCenter@cognia.org](mailto:MSAAServiceCenter%40cognia.org?subject=)

Live Chat: [www.msaaassessment.org](https://www.msaaassessment.org/), link at the bottom of the MSAA System Dashboard

**Note:** Never include student information in email. All student-related issues should be handled by phone.

# **What Is the MSAA Online Assessment System?**

The System is used to administer the Test to participating students.

### **MSAA Online Assessment System Website**

You can access the System using the following link: [www.msaaassessment.org](https://www.msaaassessment.org/).

### **Terms and Acronyms**

Table 1 provides a summary of terms with the associated acronyms used frequently in this and other documents needed for test administration.

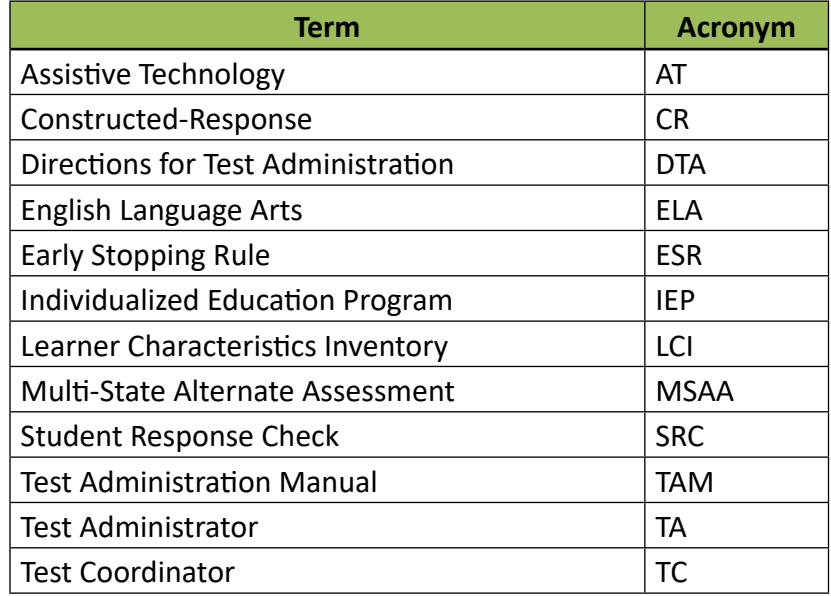

#### **Table 1. MSAA Terms and Acronyms**

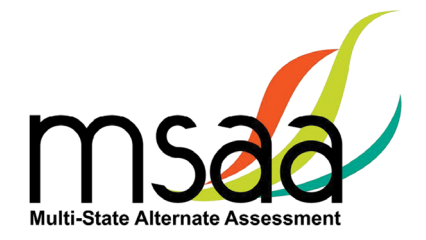

# <span id="page-7-0"></span>**How to Access the MSAA Online Assessment System**

This section prepares you to access the System for the first time.

### **Receiving Your Welcome Email**

When a new user account is created in the System, the user will receive an automated welcome email from [MSAAServiceCenter@cognia.org](mailto:MSAAServiceCenter%40cognia.org?subject=) (as seen below) that contains a temporary URL.

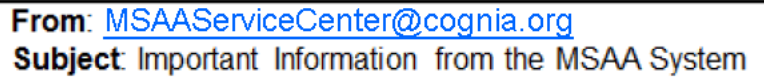

Click the link in the welcome email to gain access to the System. You will be asked to create a new password for your account. Please note that the password link in the welcome email can **only be used once**.

**Note:** If you think an account was created but you did not receive an email and cannot log in after requesting a new password, please contact the district TC or MSAA State Coordinator.

#### **How to Log In**

Once your user account is created and you have set your password, you can access the System using the URL [www.msaaassessment.org](https://www.msaaassessment.org/). The Log In page will appear as seen below. Enter your email address and password, and click **Log In** to access the secure System.

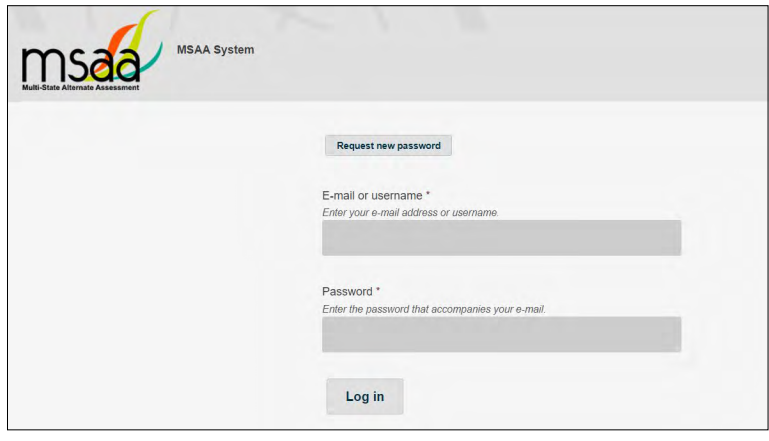

MSAA has a Test Security Agreement that appears for all TC and TA users upon initial login to the System. TCs and TAs will have the option to Agree or Cancel. Upon choosing Agree, TCs and TAs will have full access to all pages of the System assigned to their user role. In addition, users' profiles will be updated to capture acceptance of the Test Security Agreement and no further action will be needed. If users cancel out of the Test Security Agreement, access will be restricted to the Dashboard and Sample Items pages of the System, and users will be presented with the Test Security Agreement prompt upon subsequent logins until they choose Agree.

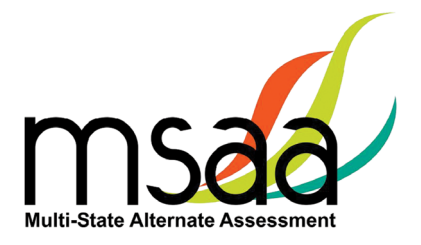

### <span id="page-8-0"></span>**Account Lockout**

A user's account will become locked for one hour after five failed attempts to log in. The account can be unlocked in two ways:

- 1. Wait an hour, and the account will become unlocked (be sure to wait the full hour), OR
- 2. Unlock the account immediately by requesting a new password:

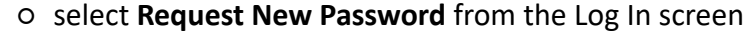

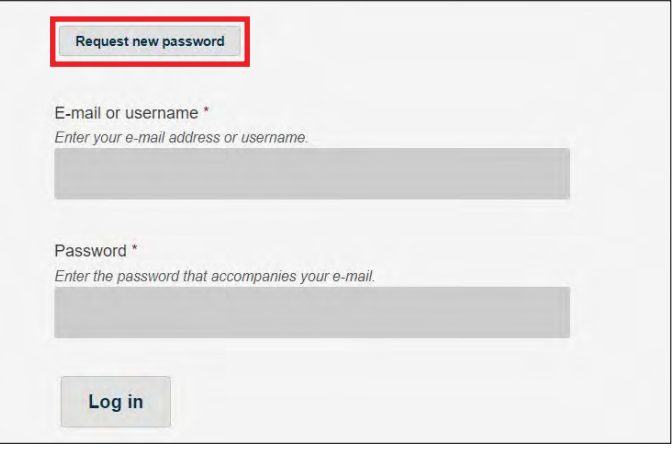

○ follow the onscreen instructions; you will receive a password reset link via email

# **How to Navigate the MSAA Online Assessment System**

### **Dashboard**

The dashboard is the homepage for the System. Once logged in, you can navigate within the System using the top navigation bar. You can return to the dashboard by clicking the "Dashboard" tab in the navigation bar.

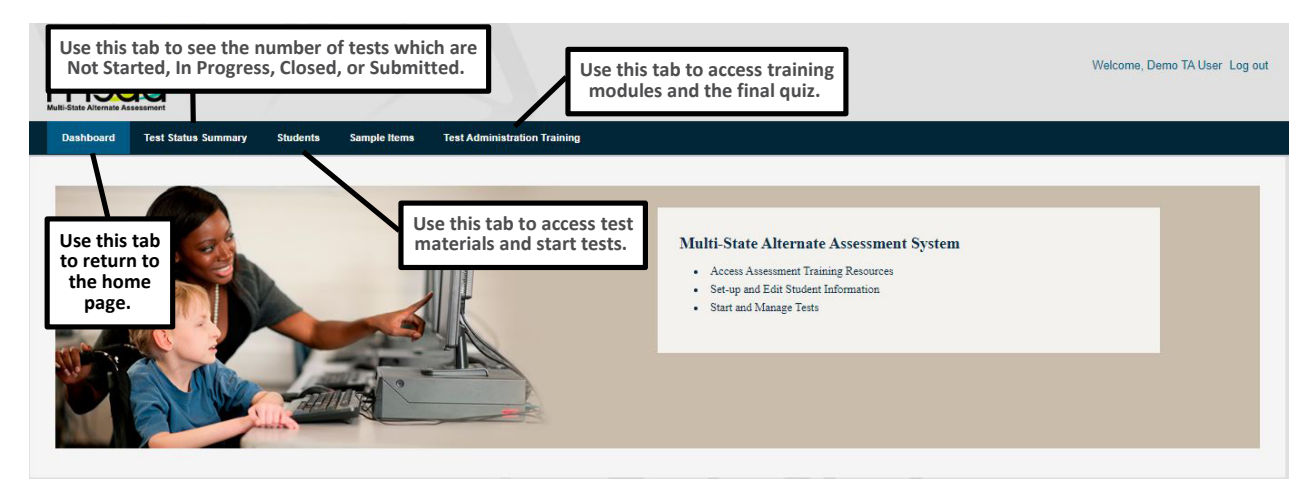

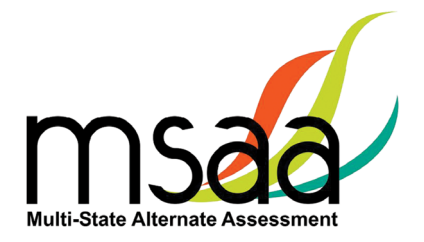

#### <span id="page-9-0"></span>**Test Status Summary**

This page provides a summary of student tests, allowing you to track and monitor testing progress during administration. You may only access tests that are assigned to students who pertain to your role's permissions. For example, if you have access at the school level, you will see test summary information for all students in the school. If you only have access to a single classroom, you will only see test summary information for the students in that classroom. The Test Status Summary screen is shown below.

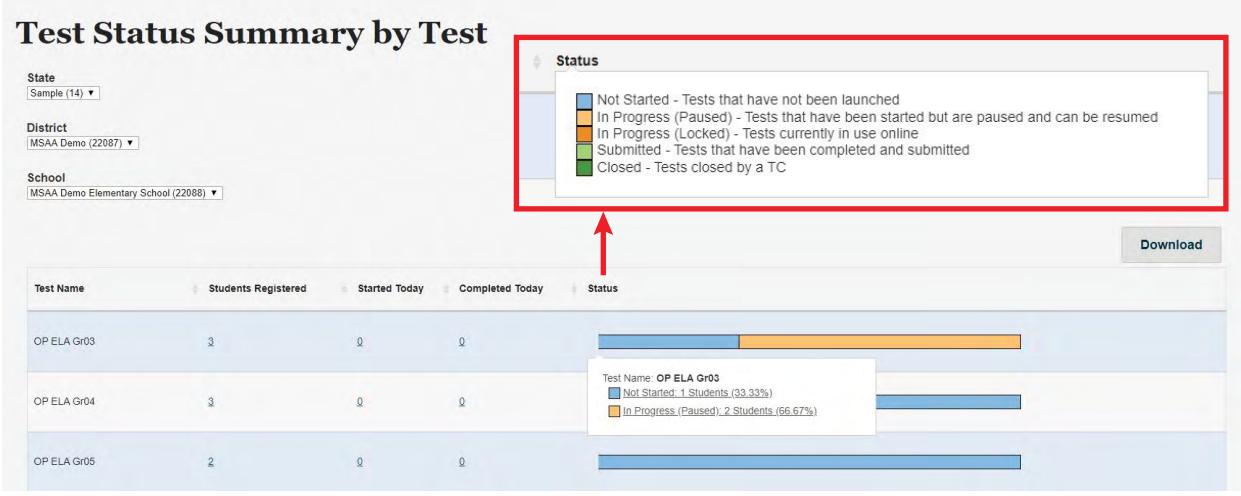

The Test Status Summary page includes both numerical and graphical representation of testing progress throughout administration. The following statuses are provided:

- Students Registered
- Started Today
- Completed Today
- Status which will further provide the total breakdown of every test status: Not Started, In Progress (Paused), In Progress (Locked), Submitted, and Closed

Hover over any header for an explanation of the data being provided. Under each status, links will allow you to drill down to the "Test Status Details," which will provide the respective student and organization information. The Test Status Details report is shown on the following page.

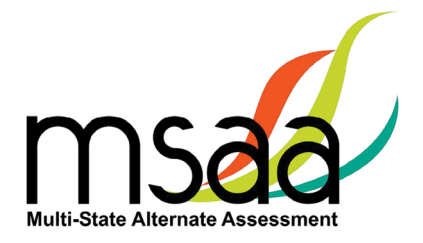

#### **Test Status Details**

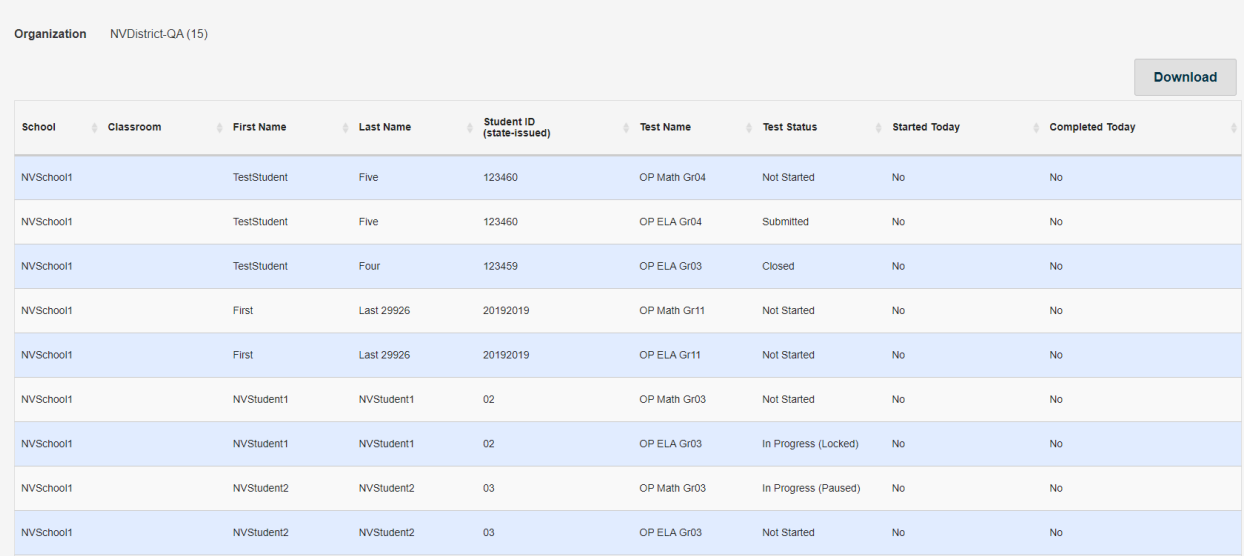

Both the Test Status Summary and Test Status Details are available for download and will export into Excel. Please note that if you are downloading from the Test Status Summary page, the data will be numerically represented.

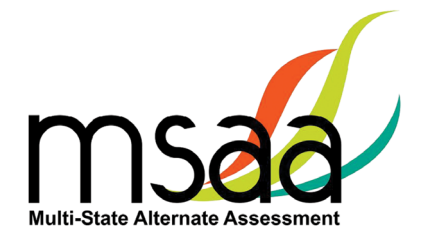

#### <span id="page-11-0"></span>**Test Status Summary Export**

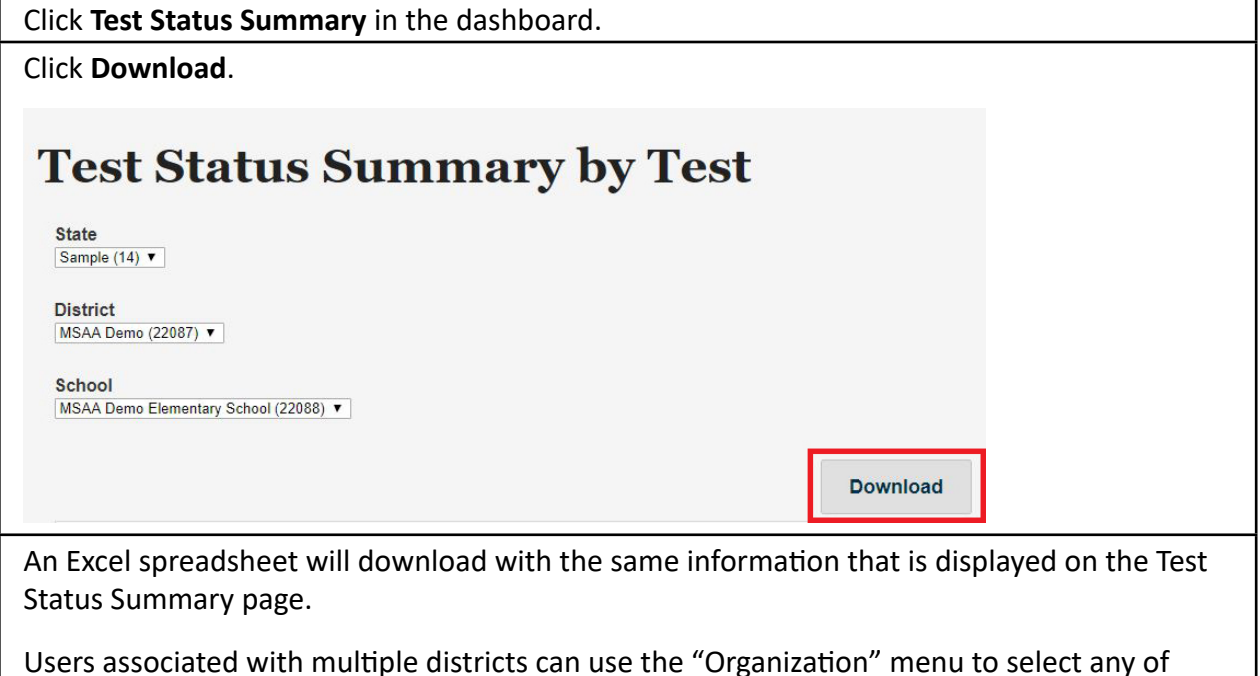

their districts.

### **Students**

Use this page to access student profile information (demographics, LCI, accommodations, and SRC), access test materials (e.g., the DTA), and start/resume the student tests.

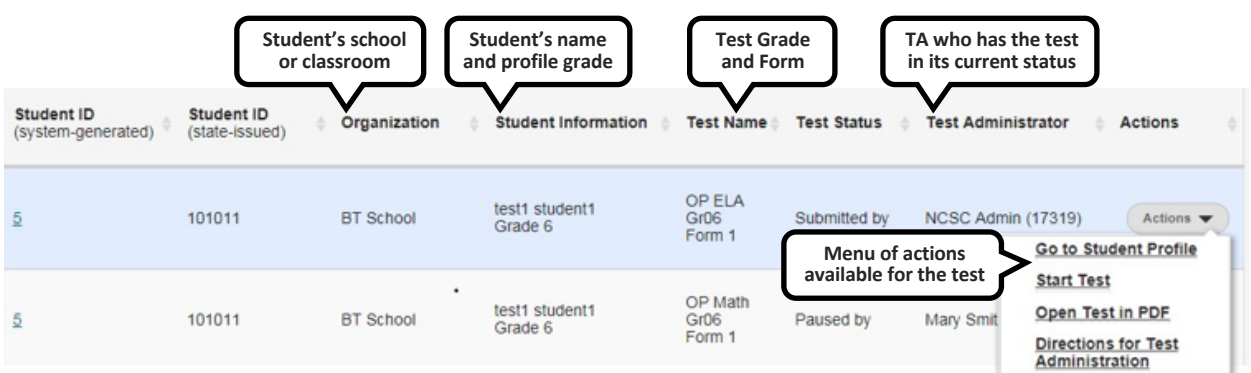

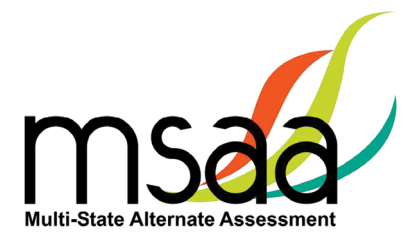

# <span id="page-12-0"></span>**Filtered Students Report**

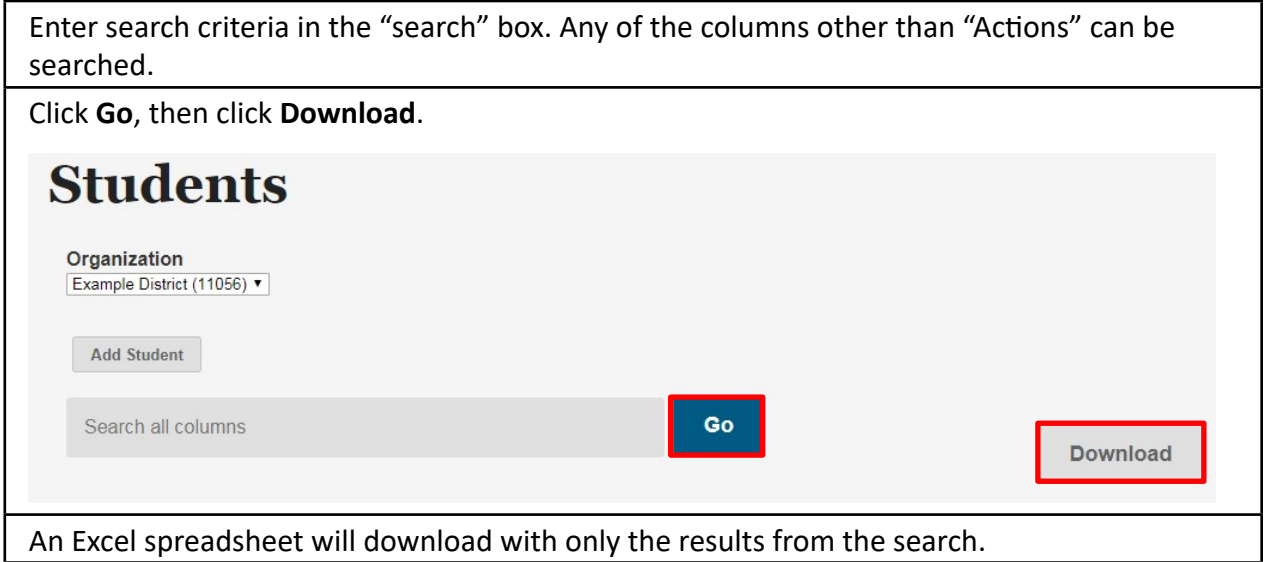

### **Sample Items and Best Practice Videos**

This page provides online access to sample items that allow a user to become familiar with navigating the System, checking compatibility of a student's AT devices, and practice administering test items with students. Note that student responses to the sample items are not saved. All users have access to the same sets of Mathematics, ELA, and Science sample items located in the System at [www.msaaassessment.org](https://www.msaaassessment.org/) under Resources.

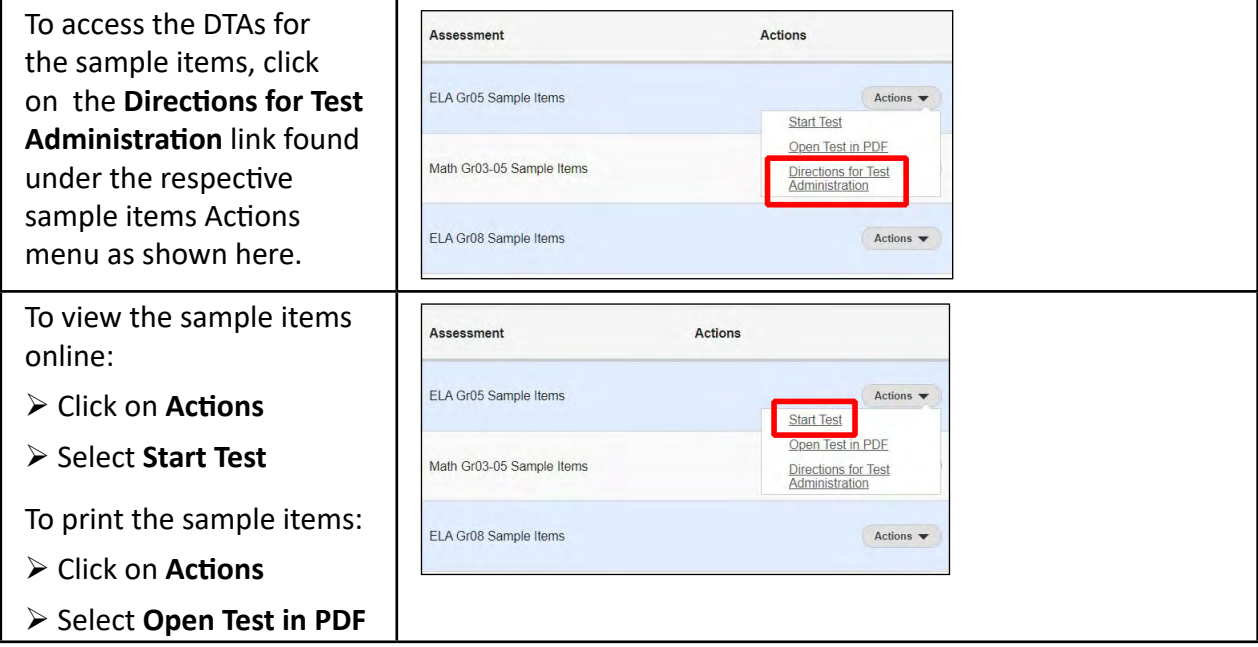

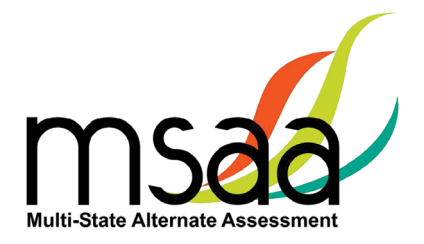

# <span id="page-13-0"></span>**Before Testing**

This section describes the steps to be completed before administering the test to students.

# **Step 1: Access and Complete Training Modules**

Access the training modules\* in the **Test Administration Training** tab. As you complete each module, the next module in the training will be unlocked. Once all modules are complete, you must take the end-of-training final quiz and attain a score of 80% correct or higher. You will then be able to access test materials. Modules can be reviewed as needed after training is complete.

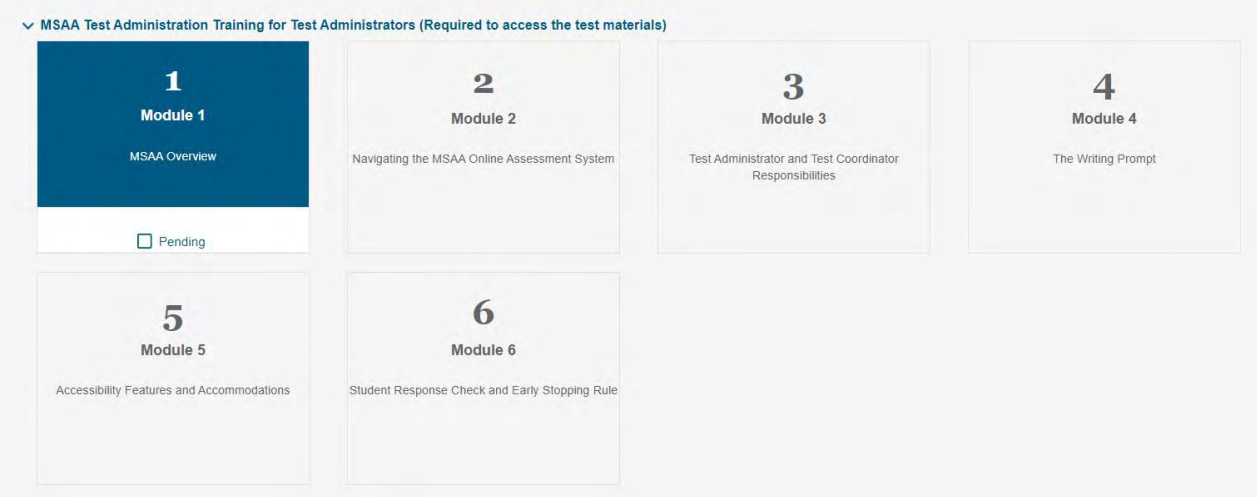

# **Step 2: Complete End-of-Training Final Quiz**

When all modules have been marked as completed, the **Start Final Quiz** button becomes unlocked. Click on the **Start Final Quiz** button.

Read the questions and select the correct answer. Click the **Next** or **Previous** buttons to proceed through the final quiz. Pause as needed by clicking "Save & Exit." You will be redirected to the training page.

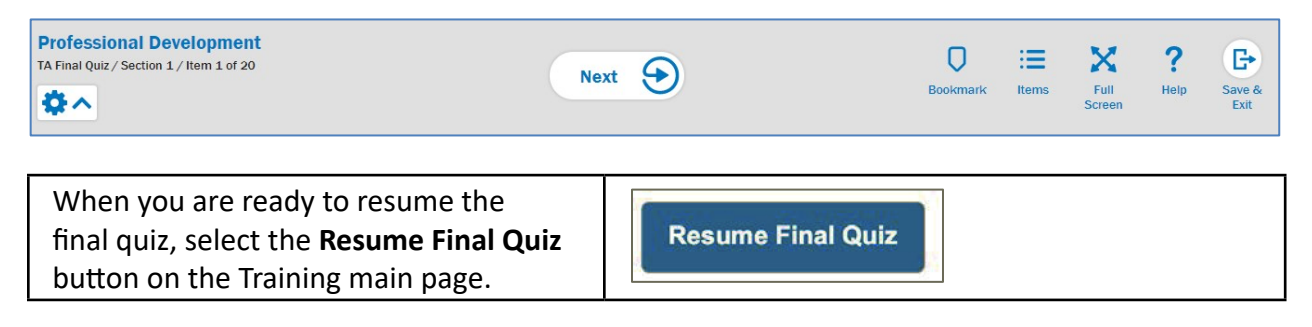

<sup>\*</sup> This information is specific to Mathematics and ELA. There is a Science module for qualifying states, but it doesn't have a training quiz.

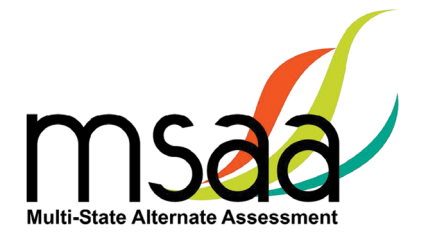

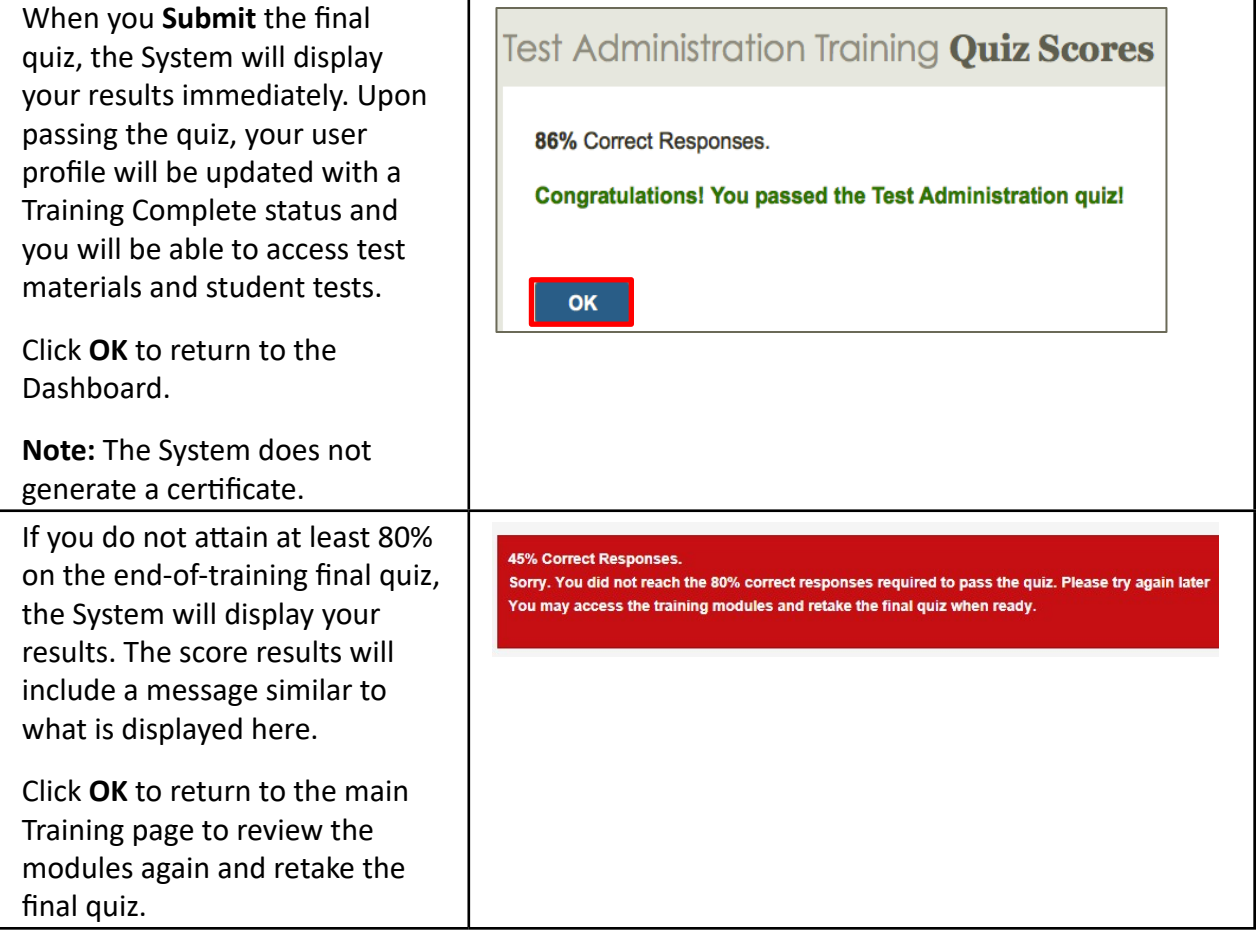

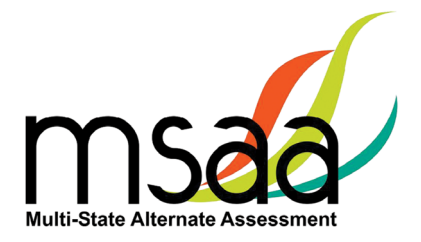

## <span id="page-15-0"></span>**Step 3: Complete Student Profile**

Before administering tests to students, you must verify that their information is correct in the demographics tab. TAs must contact the TC if any demographic information, including a student's grade level, needs to be changed. TAs must also complete the **LCI, Accommodations: Before Test**, and **SRC** tabs in the **Student Profile** before access to test materials is granted.

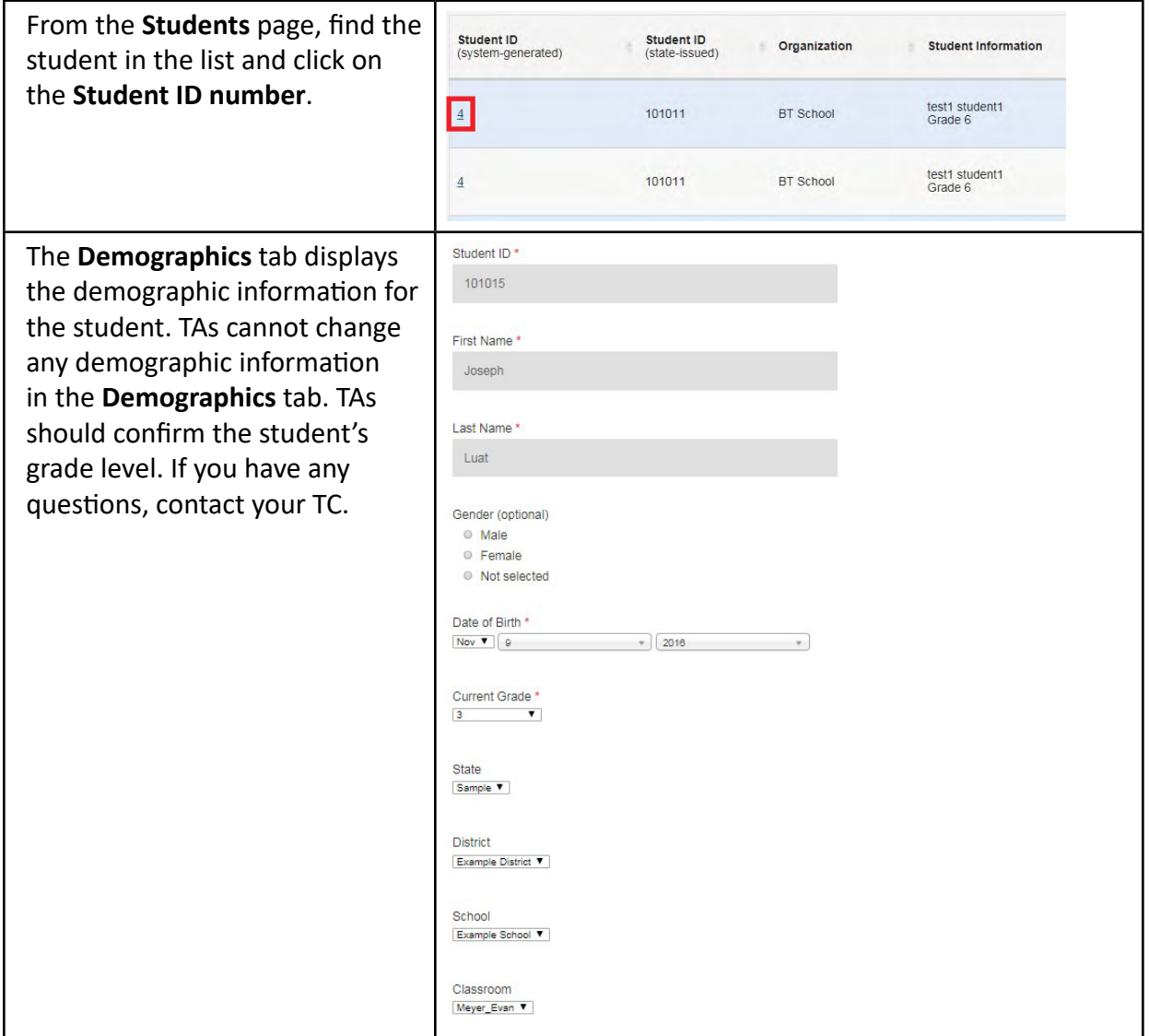

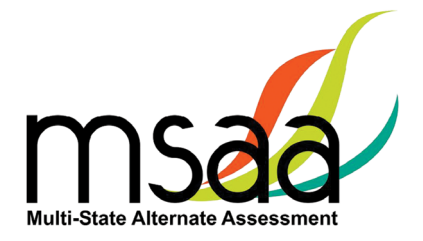

## <span id="page-16-0"></span>**Step 4: How to Update Student Grade Assignment**

If a student's grade is incorrect in their student profile, contact your TC before administering the test to the student. Your TC will update the student's grade and request a new test be assigned for the correct grade level.

# **Step 5: Complete the LCI (Learner Characteristics Inventory) Tab**

Information from the LCI provides a description of the educational, communication, and linguistic characteristics of the student. To complete the LCI, follow the steps below.

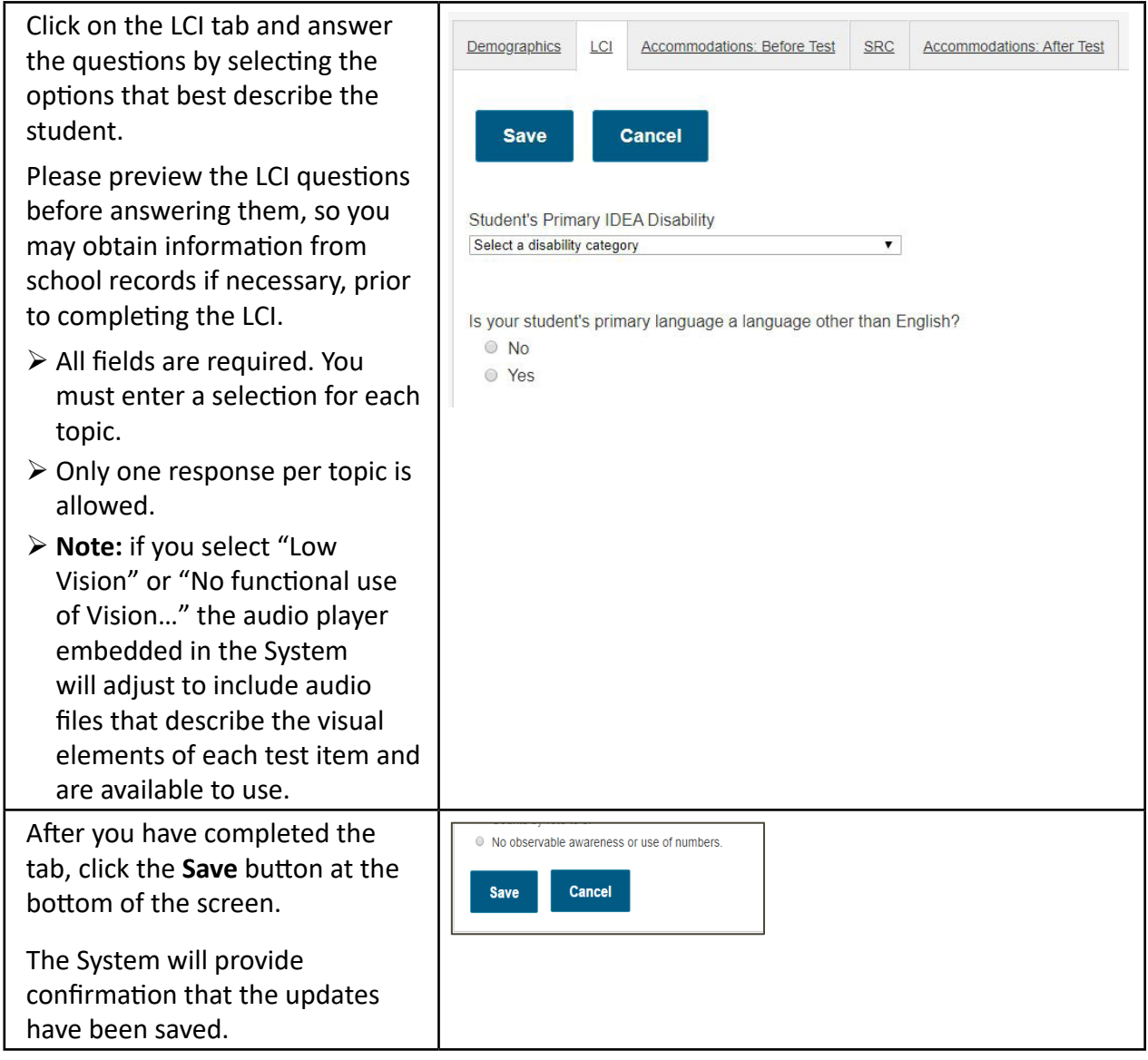

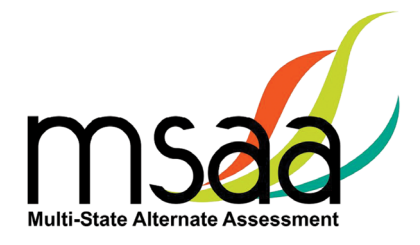

# <span id="page-17-0"></span>**Step 6: Accommodations: Before Test**

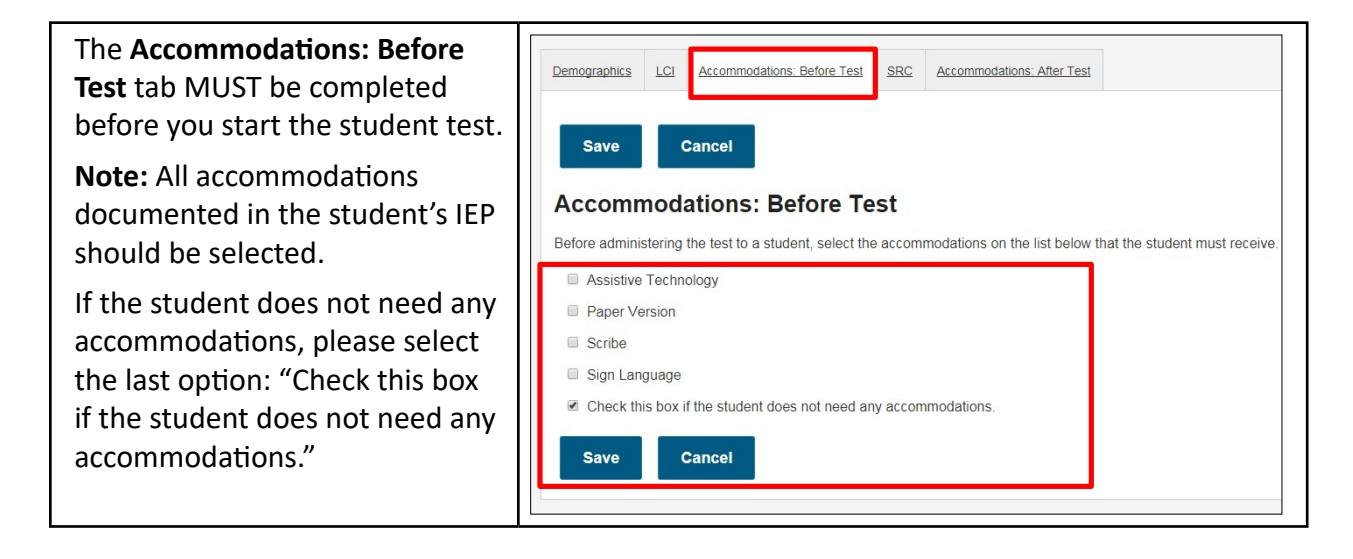

# **Step 7: Student Response Check (SRC)**

The SRC is a task during which a student is asked to demonstrate their preferred mode(s) of communication. A student may use as many, or as few, communication modes as they are comfortable with and use on a daily basis in instruction. Student answers to the items on the SRC are not scored.

The purpose of the SRC is to determine if the student demonstrates an observable response mode. This ensures that the student will be able to participate in the assessment and respond to test items.

Not all students will need to have the SRC administered, as they already have a consistent mode of communication that is readily understood by the TA. These are not sample items.

#### <span id="page-17-1"></span>**Observable Response Mode:**

In order to meaningfully participate in the Test, students must be able to demonstrate communicative competence through an observable response mode. An observable response mode is a predictable and consistent behavior or movement that is able to be understood by a communication partner as intentional communication. Modalities may include eye-gaze, reliable gestures, sign language, partner-assisted scanning, scanning on a device, direct selection from an array of choices, activation of a voice-output device, use of a speech-generating device, or use of another reliable means. The student's observable response mode demonstrates a response to or shared information about the stimulus (test item) and intent toward the task. Assigning meaning to habitual or uncontrollable motor movement or vocalization without communicative intent are not considered response modes.

There are students whose communication mode(s) are inconsistent and not always understood by others. In these cases the SRC aids in gathering information that is needed to determine if

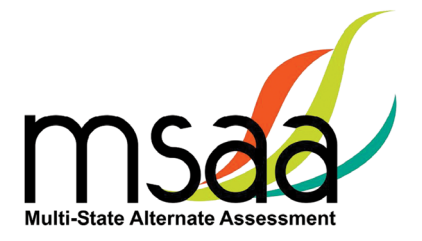

<span id="page-18-0"></span>there are communication barriers to meaningful participation in the MSAA assessment. If a student's responses to test items are not clearly observable, or understood by the TA or scribe, the testing experience may need to be ended early. This process is called the Early Stopping Rule. In order to close the test for a student, the ESR procedures must be followed.

# **Using the SRC and ESR Flowchart**

It is recommended that the SRC be administered more than one time during the testing window before the ESR is applied. The TA may want to consider changing the time of day, day of week, or location of testing when administering the SRC multiple times.

The flowchart on the following page (Figure 1) should be used to determine when to administer the SRC and when TAs should contact their district or school TC to close the test and apply the ESR. TAs must first discuss the results of the SRC with district or school TCs to ensure that the SRC was administered appropriately. TCs may then close the test and apply the ESR. Remember, in many cases it will not be necessary to administer the SRC because many students have a consistent mode of communicating.

TAs can administer the SRC using a paper version downloaded from the System or by using a computer and a mouse.

#### **Reminders when administering the SRC:**

- The student's responses do not need to be correct; a response just needs to be observable.
- The student may use as many, or as few, communication modes as necessary. The response mode(s) should be used on a daily basis by the student. Not all response modes may be listed. If the student's preferred response mode is not listed, please enter that mode in the Other box in the SRC tab.
- You may conduct the SRC on more than one occasion to ensure valid application of the ESR.

### **Reminders for applying the ESR:**

- The lack of an observable response mode is the only reason the ESR can be applied.
- The ESR cannot be applied based on a student's behavior, stamina, knowledge of the content, frustration level, or refusal to participate in the Test. Refer to pages 43–44 of the TAM for information regarding timing and schedule and creating a comfortable and secure testing environment to support a student if they refuse to participate in testing. If the student continues to refuse to participate, contact your TC and/or MSAA State Coordinator.
- The ESR cannot be applied if the student responds to one of the first four items, if any other items are administered, or if the student provides a response in the other content area.
- The ESR cannot be applied if the test status for any content area is "not started."

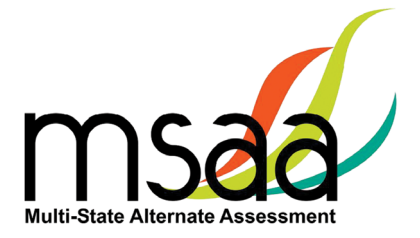

#### **Figure 1: The Student Response Check (SRC) Flowchart: When to Apply the ESR**

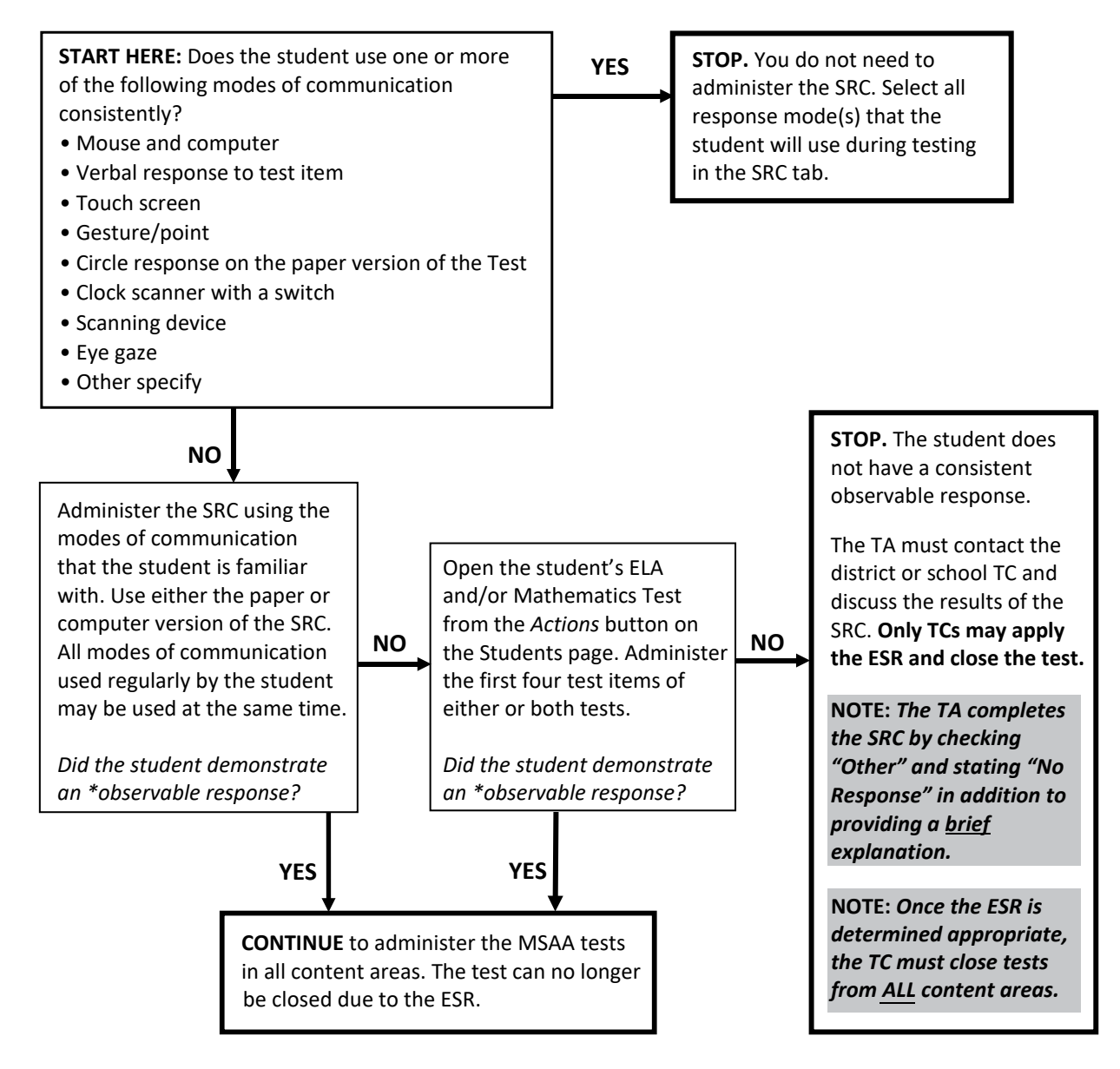

\* An observable response is defined as a predictable and consistent behavior or movement that is able to be understood by a communication partner as intentional communication ([page 14](#page-17-1)).

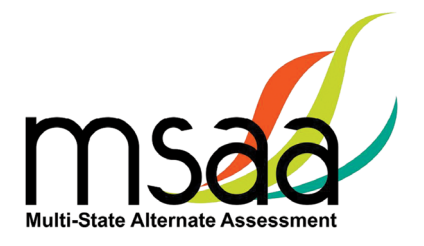

<span id="page-20-0"></span>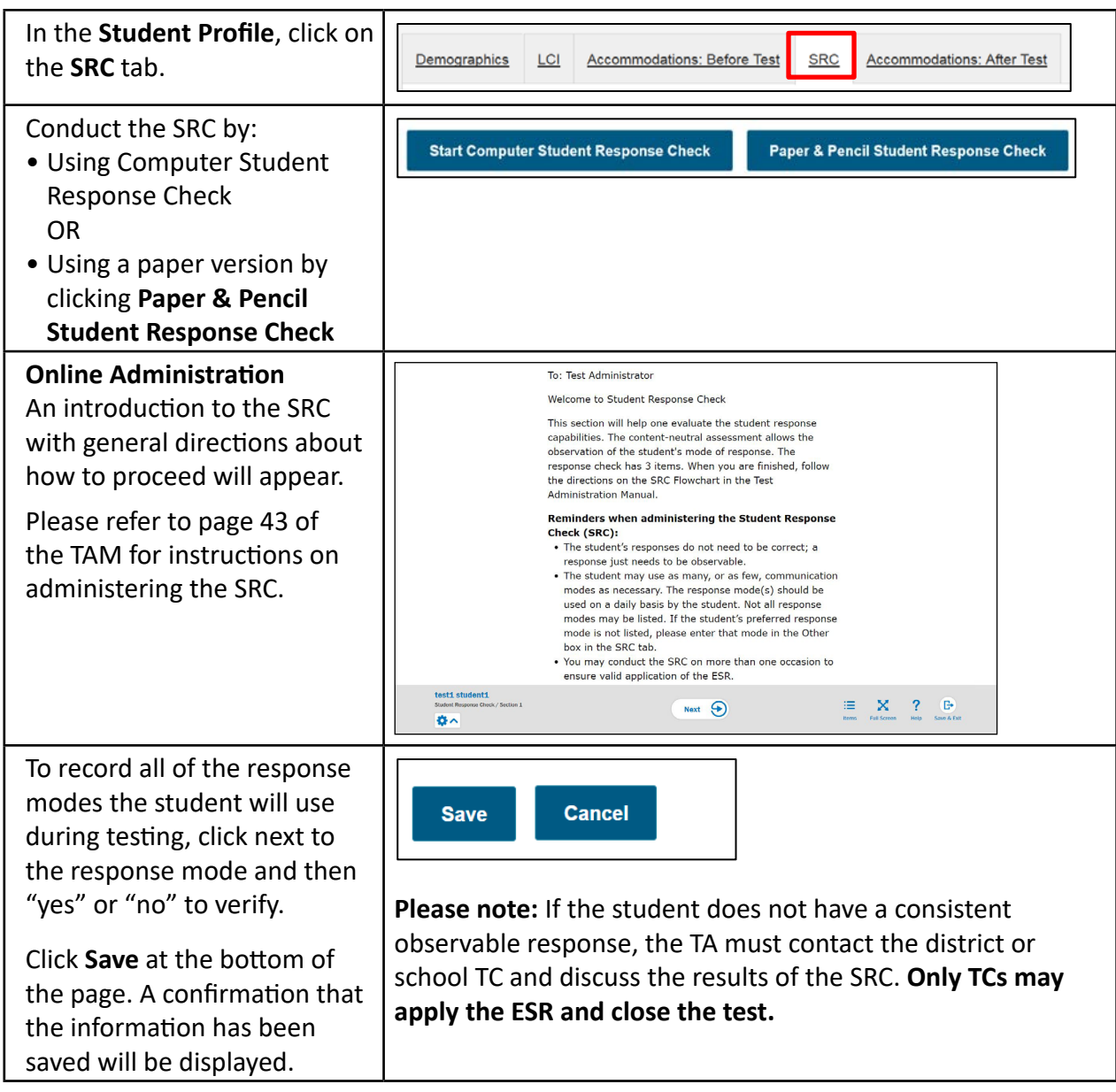

# **Step 8: Access Directions for Test Administration (DTA) REQUIRED**

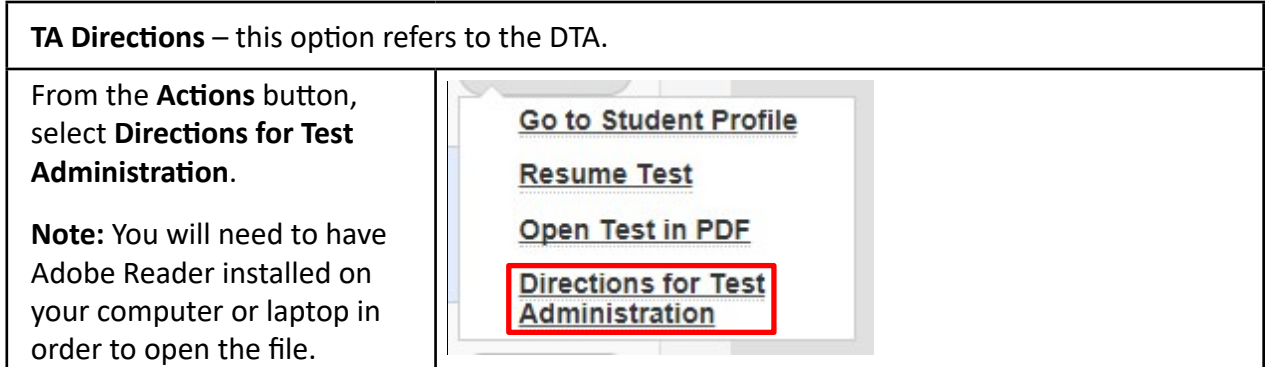

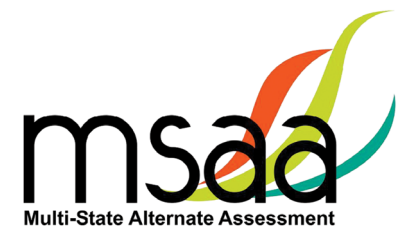

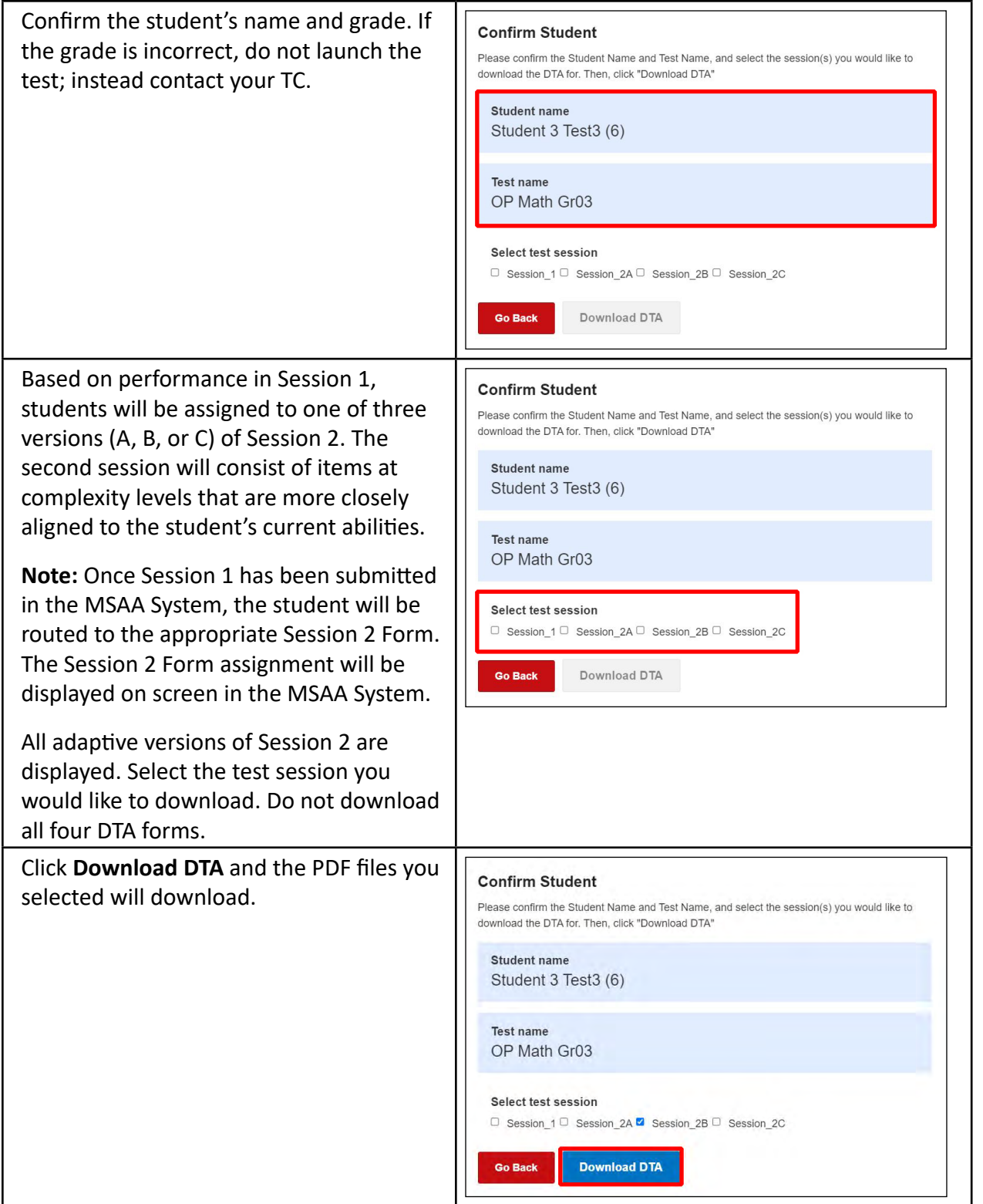

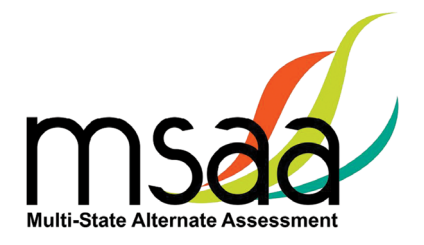

# <span id="page-22-0"></span>**Administer and Navigate the Test**

This section describes how to locate, start, or resume a test, and perform other test actions available in the System. All actions will be launched from the same area within the System. The actions available include the following:

- **Start Test** (or **Resume Test**) launches the online test for the selected student and test session.
- **Open Test in PDF** provides a file for printing a paper copy of the test for the selected student.
- **TA Directions** opens the DTA in PDF format that can be printed.
- **Go to Student Profile** provides access to student information.

# <span id="page-22-1"></span>**Locked Test**

Because MSAA is a one-on-one assessment, the System only allows a user to have one test open at a time, locking tests once launched and in the "In Progress" status. If you have a test in progress on your account, you will not be able to launch another test until the open test has been paused. If a student's test is in progress with another TA, then you will not be able to launch that student's test until it is paused by the TA who has it active (in progress). To determine the status of a student's test, go to Students page and look under the "Test Status" column. All statuses, with the exception of "Not Started" will have the respective user's name listed in the subsequent "Test Administrator" column. If a student's test is showing as "In Progress" with you, but you are not currently testing the student, then the test is stuck in the locked status and you will need to contact the MSAA Service Center for assistance with getting it unlocked. This happens when the Save & Exit button was not used to exit the test (e.g., power outage, computer rebooted, closing your browser, etc.) and will require the MSAA Service Center to unlock it for you.

Table 2 will further assist you in identifying your next course of action.

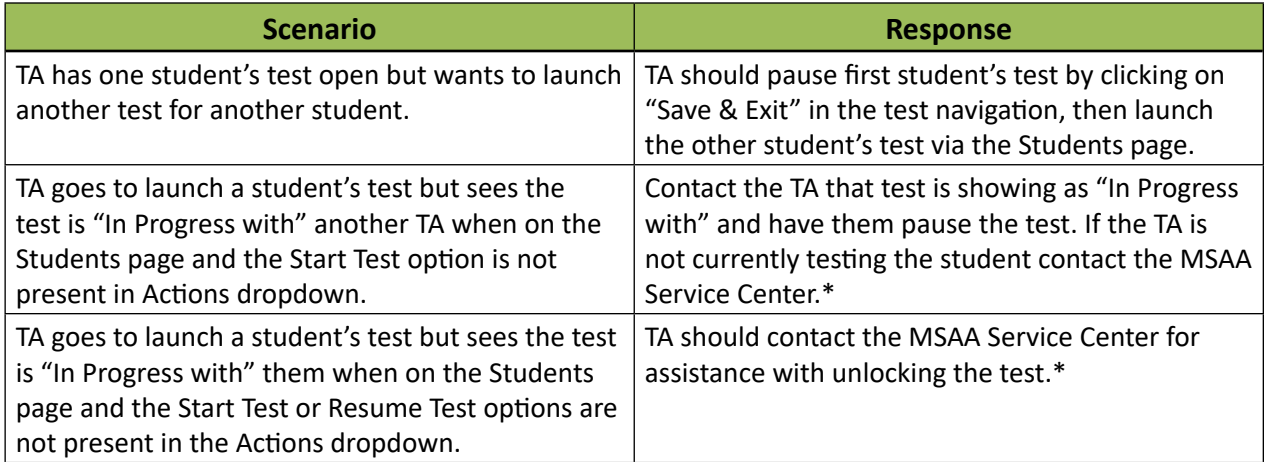

#### **Table 2. Locked Test Instructions**

\*When contacting the MSAA Service Center for unlocking a test, please have the SSID/Org ID and the reason the test was locked (for tracking purposes) available. The unlocking process is immediate and can be done while the student is with you.

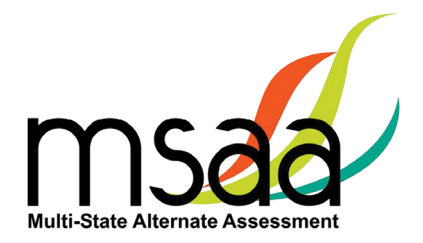

# <span id="page-23-0"></span>**Print Test**

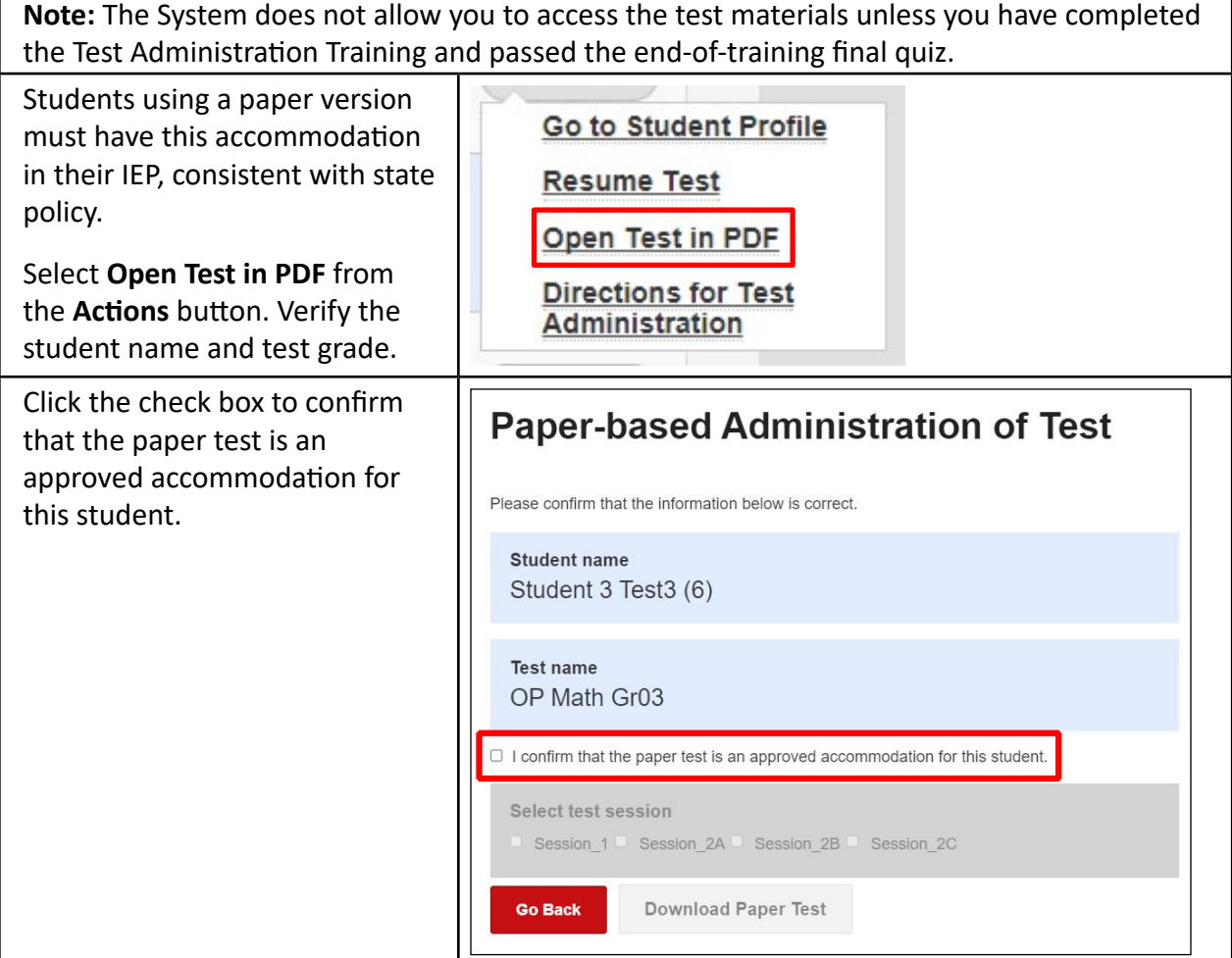

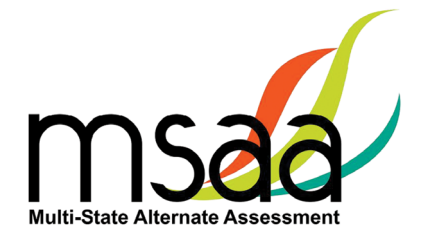

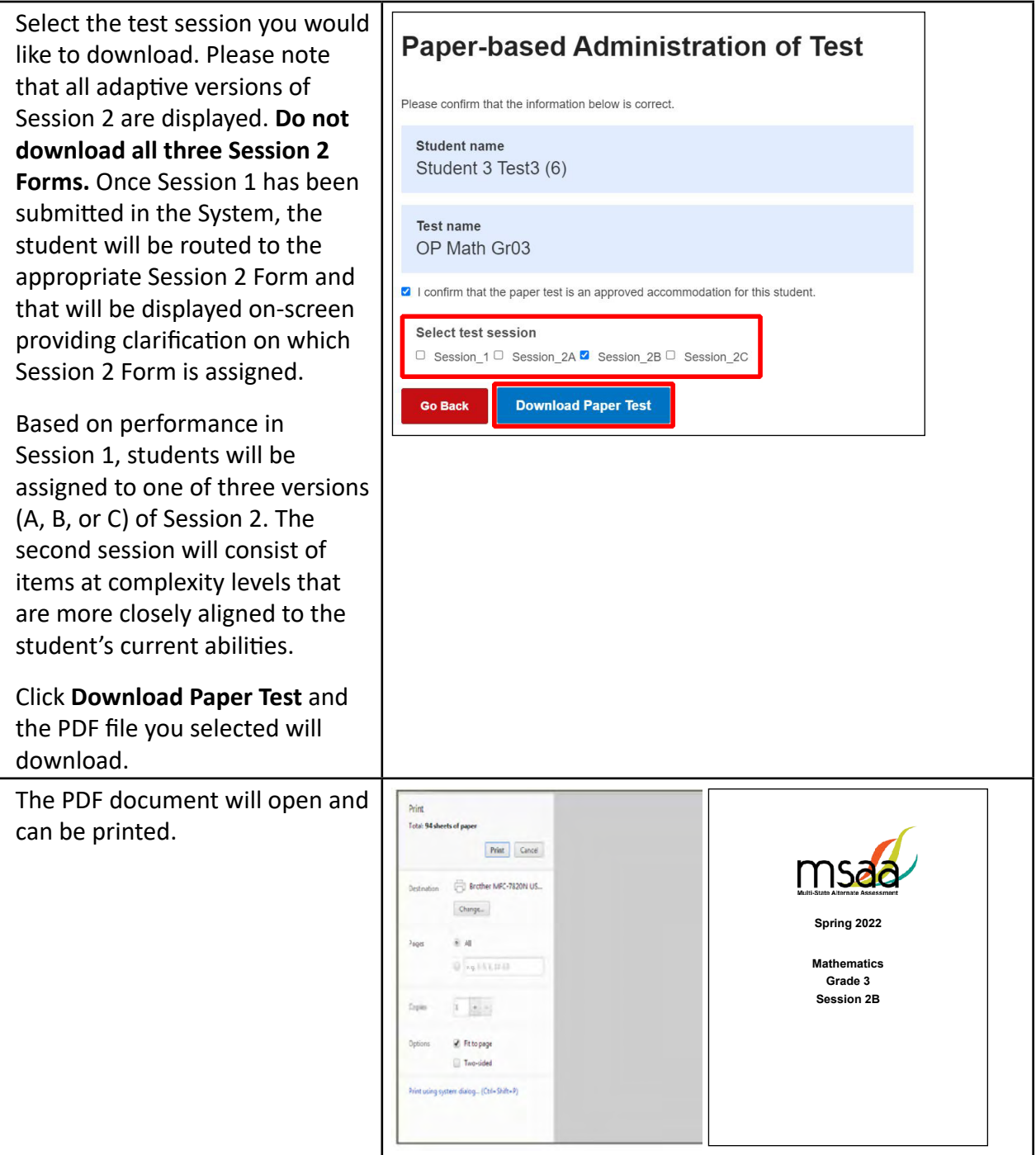

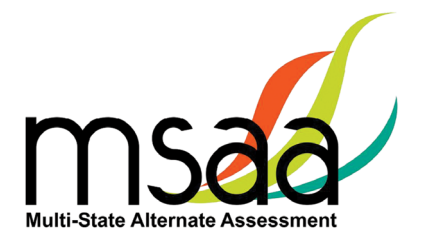

## <span id="page-25-0"></span>**Navigating the Online Test**

Students do not have direct access to the System, and are not provided with usernames or passwords. TAs will log in to the System and start each student's test.

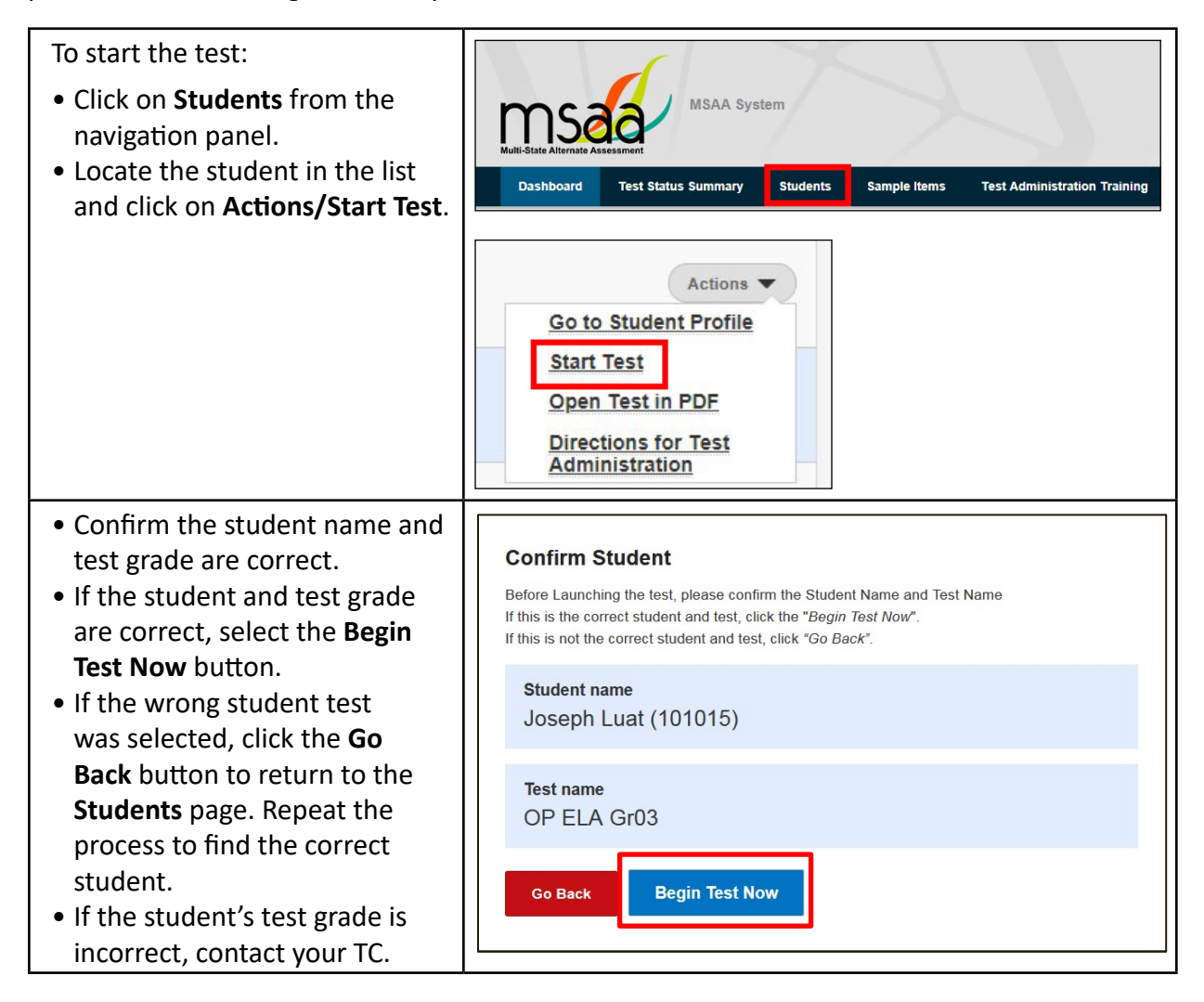

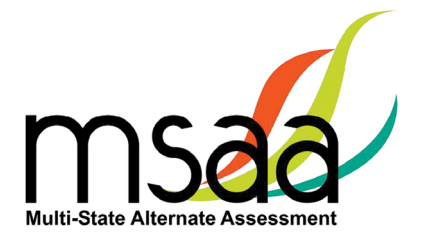

# <span id="page-26-0"></span>**How to Use the Toolbar Buttons**

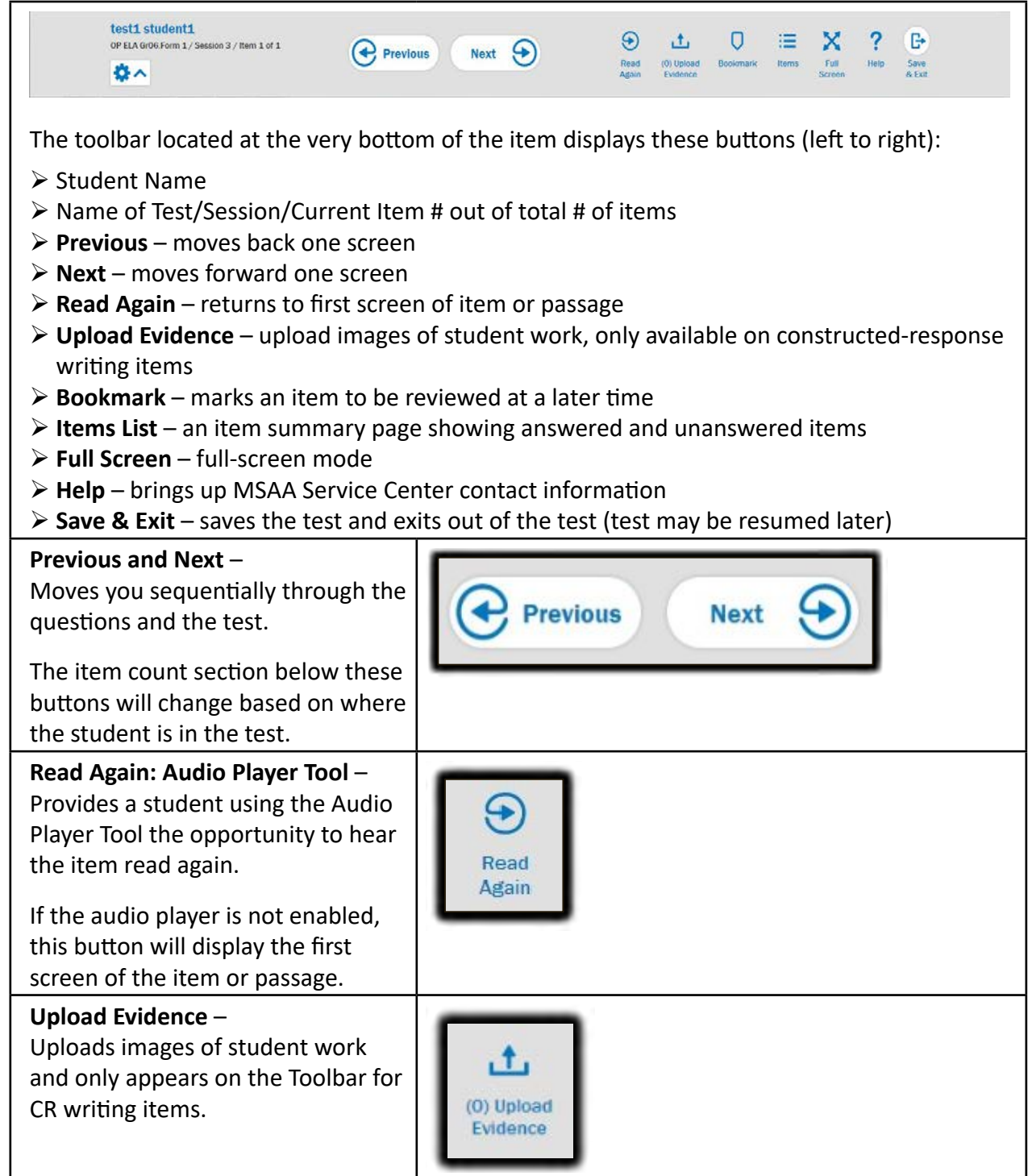

![](_page_27_Picture_0.jpeg)

![](_page_27_Picture_84.jpeg)

![](_page_28_Picture_0.jpeg)

<span id="page-28-0"></span>![](_page_28_Figure_1.jpeg)

### **How to Use Accessibility Features**

Practice using these features with the sample items to become familiar with them before you administer the Test to students. The section below lists the accessibility features that are available and shows the functionality for each option.

- Alternate Color Themes
- Answer Masking
- Audio Player
- Line Reader Tool
- Zoom

![](_page_29_Picture_0.jpeg)

Below is a screenshot of the Assessment Features menu that can be found by clicking on the gear in the toolbar at the bottom of the screen when the test is open. In the menu, click a feature to enable it. Click again to turn off the feature.

![](_page_29_Picture_68.jpeg)

When **Alternate Color Themes** is clicked, a new menu appears with the different color theme options.

Select an option by clicking on it. You will see a checkmark by the selected theme.

![](_page_29_Picture_5.jpeg)

When you select a new theme, the background color and font color change the text provided in the online test.

When the new color theme is selected, all items in the test will appear with the same background and font color theme, as shown in the example below.

![](_page_29_Picture_69.jpeg)

![](_page_30_Picture_0.jpeg)

![](_page_30_Picture_53.jpeg)

![](_page_31_Picture_0.jpeg)

<span id="page-31-0"></span>![](_page_31_Figure_1.jpeg)

### **Starting, Pausing, Resuming, Closing, and Submitting Tests**

#### **How to Start a Test**

If all of the tasks in the "Before Testing" section of this guide have not been completed, the System may display the following messages when attempting to launch a test.

#### **Start Test Warnings/Messages:**

- 1. **Training** A pop-up message appears, stating that the required training and final quiz must be completed and passed. Please contact your TC if you feel this message is an error.
- 2. **Student Profile** If you did not complete the **LCI**, **Accommodations: Before Test**, and **SRC** tabs in the **Student Profile**, a warning notice will appear stating that those sections must be complete before beginning the test. Click **Cancel** and return to the student profile as described in the "Before Testing" section to complete the tabs. Once completed, the tests for that student can be launched.

![](_page_32_Picture_0.jpeg)

![](_page_32_Picture_155.jpeg)

![](_page_33_Picture_0.jpeg)

#### <span id="page-33-0"></span>**How to Pause and Resume a Test**

![](_page_33_Figure_2.jpeg)

#### **Constructed-Response (CR): Mathematics Items**

When presented with CRs, you must indicate in the System whether the student did or did not provide the correct answer, based on the scoring rubric in the DTA.

![](_page_33_Picture_89.jpeg)

![](_page_34_Picture_0.jpeg)

#### <span id="page-34-0"></span>**How to Administer the Writing Prompt**

The writing prompt requires students to produce a permanent product in response to a writing prompt. The writing prompt is presented in a standardized, scripted sequence of steps. **The student or TA must record the response to the prompt on the response templates that are in the System, even when evidence is captured on a webcam or uploaded. Only the final response template should be uploaded. It is not necessary to include idea cards, drafts, communication boards/devices, student selections from pictures, etc.** 

**Note:** For the writing prompt, students may enter their writing product into the response template in the System. If the student has the scribe accommodation, then the scribe may type the student writing product into the System.

### **Writing: Capture and Upload Writing Evidence**

There are three ways to capture student evidence for the writing prompt in the System:

- Type responses in without uploading evidence separately.
- Use the computer webcam to capture an image of the evidence.
- Scan the evidence using a scanner and upload the file as an attachment.

#### **When to Capture and Upload Student Evidence**

The **Upload Evidence** button will become available in the writing item toolbar for the upload of student evidence. Writing evidence for students using the paper accommodation will be uploaded for only CR writing items. Please note, for scoring purposes, only five simultaneous uploads are possible. Only the final writing prompt needs to be uploaded (please see TA Training Module 4 for additional details).

**It is important to upload the evidence before the session is submitted.** Once the session is submitted, you cannot go back to that item to upload evidence.

#### **Capture Evidence Using Webcam**

![](_page_34_Picture_127.jpeg)

![](_page_35_Picture_0.jpeg)

![](_page_35_Picture_71.jpeg)

![](_page_36_Picture_0.jpeg)

![](_page_36_Picture_67.jpeg)

![](_page_37_Picture_0.jpeg)

#### <span id="page-37-0"></span>**How to Capture Evidence if You Don't Have a Webcam**

- 1. If the computer you are using does not have a webcam to use for capturing evidence, you will need to upload evidence files from your computer.
- 2. When the student completes the writing product, pause the test (use **Save & Exit**) while the item is displayed on the screen.
- 3. Capture the evidence/student work using a scanner or camera. Please note the following:
	- Some large-scale printers have built-in scanning functionality.
	- A school-issued camera may be able to provide an image in the appropriate file type.
	- The only acceptable evidence file formats are **.JPG** and **.JPEG**.

**Note: .PDF** and **.PNG** formatted files will not be successfully uploaded.

- 4. Save the files to the computer where you will resume the student test.
	- Two possible ways to save the files to a specific computer are by emailing the files to yourself and logging in from that computer to download the emailed files, or by saving the files on a shared server space which you are able to access from any work station.

**Note:** The final writing product that you upload **should not** contain any identifying student information, including the student's face or name.

#### **How to Capture Evidence from a Computer**

![](_page_37_Picture_158.jpeg)

![](_page_38_Picture_0.jpeg)

![](_page_38_Picture_70.jpeg)

![](_page_39_Picture_0.jpeg)

![](_page_39_Picture_56.jpeg)

![](_page_40_Picture_0.jpeg)

#### <span id="page-40-0"></span>**Writing Prompt Evidence Reminder**

The System has a new reminder on the writing item that displays only if the user has not uploaded evidence.

![](_page_40_Picture_73.jpeg)

![](_page_41_Picture_0.jpeg)

<span id="page-41-0"></span>![](_page_41_Figure_1.jpeg)

#### **What to Do at the End of a Session**

Each test has two sessions, regardless of content area. You will know when you are nearing the end of the session by reading the **Item Count** text to the left of the **Previous** and **Next** buttons.

For ELA and Mathematics, when you click **Next** while on the last question in session 1, a prompt will appear notifying you "**You have reached the end of your session**." From here, you need to select one of the three options for what to do next: review the current session, submit the session, or save and exit. Before submitting the writing prompt, be sure that the student response has been entered into the System or the student evidence has been uploaded.

![](_page_41_Figure_5.jpeg)

![](_page_42_Picture_0.jpeg)

<span id="page-42-0"></span>Should you choose to proceed with the test by clicking the **Submit Session** button, you will be asked to confirm that you wish to submit the session for scoring.

If you have made an error by selecting this option, click **Cancel** to return to the session that just ended.

**How to Submit a Test**

![](_page_42_Picture_4.jpeg)

∧

Are You Sure? You will not be able to come back to the current session once you move on to the next one

**Finish Session** 

Cancel

![](_page_43_Picture_0.jpeg)

<span id="page-43-0"></span>![](_page_43_Picture_132.jpeg)

#### **When to Submit a Test**

When a test is complete, it is critical that TAs *submit* the test. Once a test is submitted:

- The test status will change from **In Progress** to **Submitted** on the **Students** page, indicating that student responses have been received.
- The **Go To Survey** link in the Actions Menu will be enabled.
- All tests must be submitted by April 29, 2022, at 8:00 pm Eastern Time or they will not be scored.

#### **How and When to Close a Test**

Review Appendix E in the TAM for specific instructions on when and how to administer the Student Response Check. Only TCs may close tests based on the results of the SRC.

![](_page_44_Picture_0.jpeg)

# <span id="page-44-0"></span>**After Testing**

# **Accommodations: After Test**

Once you have administered and submitted or closed the student's test, return to the student profile to record the accommodations that the student used during the Test.

![](_page_44_Picture_44.jpeg)

![](_page_45_Picture_0.jpeg)

<span id="page-45-0"></span>![](_page_45_Picture_77.jpeg)

### **End-of-Test Survey**

After test administration is complete for all students, complete **one** End-of-Test Survey.

![](_page_45_Picture_78.jpeg)

### **Disposing of Secure Test Materials**

Materials ordered from Cognia will not be returned to Cognia. All printed or shipped secure materials (including test booklets) must be securely shredded on site in all states. Likewise, all secure electronic materials must be permanently deleted. Remember that you must enter all student paper responses into the online test.

# **Appendices**

![](_page_47_Picture_0.jpeg)

# <span id="page-47-0"></span>**Appendix A: Accessibility Features and Assistive Technology Compatibility**

## **Accessibility Features**

The following lists of accessibility features may be helpful for students taking the computer, laptop, or tablet administration or for those students for whom a paper or hybrid administration is appropriate.

![](_page_47_Picture_213.jpeg)

![](_page_48_Picture_0.jpeg)

![](_page_48_Picture_142.jpeg)

![](_page_49_Picture_0.jpeg)

<span id="page-49-0"></span>![](_page_49_Picture_149.jpeg)

![](_page_50_Picture_0.jpeg)

# **Accessibility Features: Paper Administration (Cont.)**

![](_page_50_Picture_131.jpeg)

![](_page_51_Picture_0.jpeg)

## <span id="page-51-0"></span>**Assistive Technology Compatibility**

The System supports a variety of AT devices. In general, the following AT types are expected to be compatible with the System\*:

#### **a. Text-to-speech**

The System supports text-to-speech devices. The text-to-speech devices should be tested with the sample items prior to administering the Test to students.

#### **b. Alternate keyboards**

In general, alternate keyboards should be compatible as a basic USB keyboard. The keyboards should be tested with the sample items prior to administering the Test to students.

#### **c. Switch-based navigation and answer selection**

Switch-based navigation systems have been tested and should be compatible with the System. Please test the device using the sample items prior to administering the Test to students.

#### **d. Eye-gaze**

Eye-gaze devices should be compatible with the System and some devices have been tested to ensure compatibility.

\* Refreshable Braille display is not supported by the System.

![](_page_52_Picture_0.jpeg)

## **Keyboard-Only Navigation Shortcuts**

![](_page_52_Picture_166.jpeg)

![](_page_52_Picture_167.jpeg)

![](_page_53_Picture_0.jpeg)

# <span id="page-53-0"></span>**Appendix B: Technology Requirements**

#### **Devices**

Desktop computers, laptops, tablets, and other devices can be used to administer the assessment. The following devices are supported when used with the browsers listed in the **Browser** section below.

- a. Windows computer
- b. Mac computer
- c. Chromebook
- d. iPad 2 or newer
- e. Android tablet
- f. Windows tablet

# **Operating System**

The supported operating systems for each device are listed below. Use the latest version of the supported browsers to access the assessment successfully.

![](_page_53_Picture_184.jpeg)

#### **Browser**

You will access the Test and test materials using a browser installed on your laptop, computer, or tablet. It is important that you have the latest version of at least one of the browsers listed below for the smoothest administration of the Test.

To check the browser and version you are using, go to the Google site [www.whatsmybrowser.org](https://www.whatsmybrowser.org), and it will automatically provide that information. You can also upgrade your browser to the latest version from this site for free. If you experience problems with loading the assessment, log out then log in with a different browser. Below are the supported browser versions.

![](_page_53_Picture_185.jpeg)

![](_page_55_Picture_0.jpeg)